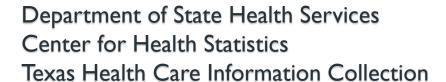

# Outpatient Claim Correction

(Formerly WebCorrect)

**Revised January 2025** 

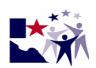

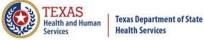

## **THCIC System**

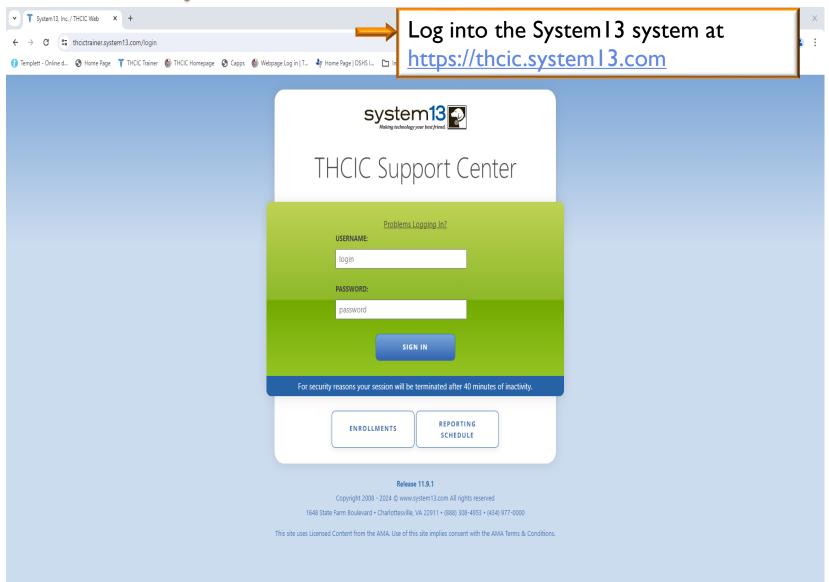

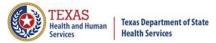

## Log In the System as a Provider

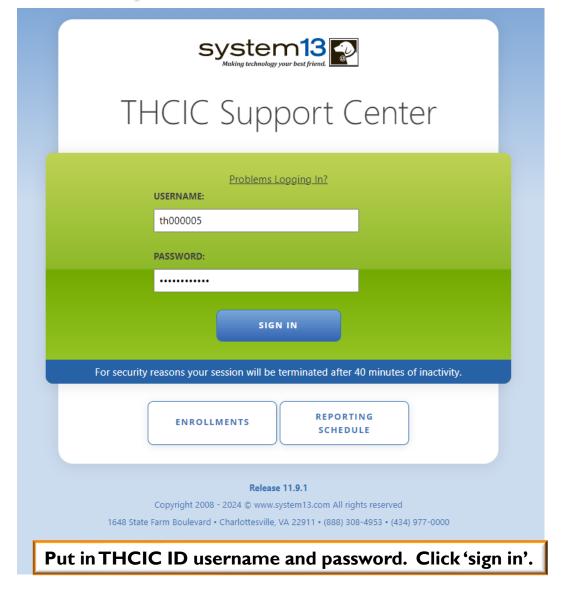

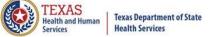

## Security Notice

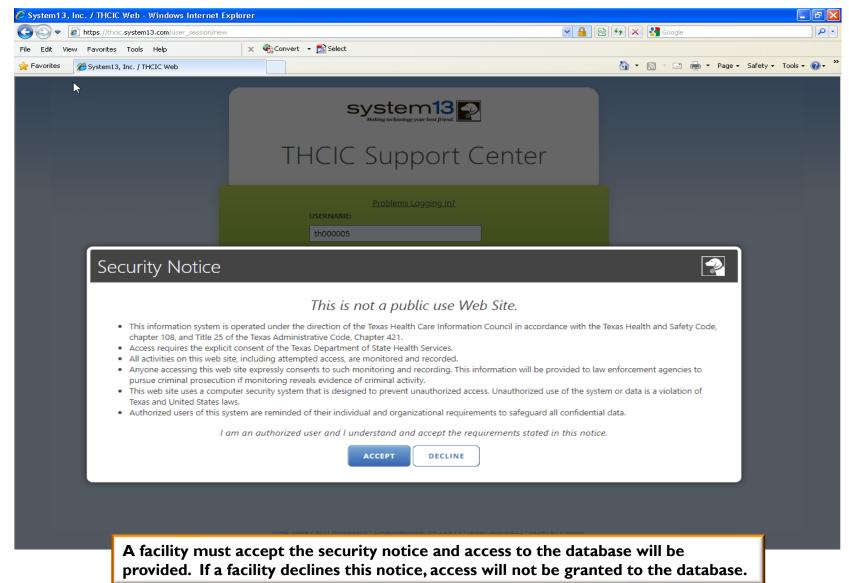

## Data Reporting Schedule

NEWS

I AM A...

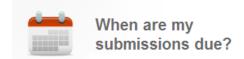

**CONTACT US** 

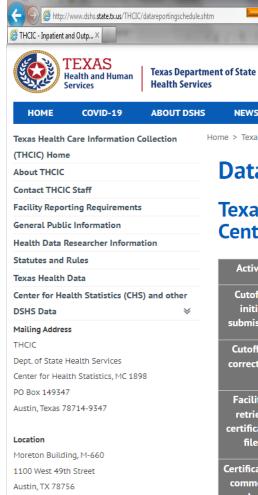

**Health Services** 

Phone: 512-776-7261

Fax: 512-776-7740

The complete data reporting schedule is available at

RESOURCES

https://www.dshs.texas.gov/texas-health-care-informationcollection/facility-reporting-requirements/data-reporting-schedule

ONLINE SERVICES

Home > Texas Health Care Information Collection Home > Data Reporting Schedule

MOST POPULAR

### **Data Reporting Schedule**

### Texas Health Care Information Collection **Center for Health Statistics**

| Activity                                         | Q2 2024 | Q3 2024 | Q4 2024 | Q1 2025  | Q2 2025 | Q3 2025 | Q4 2025 | Q1 2026  |
|--------------------------------------------------|---------|---------|---------|----------|---------|---------|---------|----------|
| Cutoff for<br>initial<br>submission              | 9-3-24  | 12-2-24 | 3-3-25  | 6-2-25   | 9-2-25  | 12-1-25 | 3-2-26  | 6-1-26   |
| Cutoff for corrections                           | 11-1-24 | 2-3-25  | 5-1-25  | 8-1-2025 | 11-3-25 | 2-2-26  | 5-1-26  | 8-3-26   |
| Facilities<br>retrieve<br>certification<br>files | 12-2-24 | 3-3-25  | 6-2-25  | 9-2-2025 | 12-1-25 | 3-2-26  | 6-1-26  | 9-1-26   |
| Certification/<br>comments<br>due                | 1-15-25 | 4-15-25 | 7-15-25 | 10-15-25 | 1-15-26 | 4-15-26 | 7-15-26 | 10-15-26 |

The reporting schedule is a rule driven schedule, under Chapter 421, Title 25, Part 1 of the Texas Administrative Code, Subchapter D, RULE §421.66. The due dates are either the 1st or the 1st of the month, if these dates are on a weekend or state observed holiday, the data is due the next business day.

## New Provider Dashboard

- The new user dashboard for facility users that provides insights into the claim counts broken down by quarter and month as well as providing the accuracy percentage.
- A graph of historical clam counts and a section with helpful tips.
- The dashboard also provides key deadlines broken down by quarter as well as prominently displaying the next deadline.
- Two views. Activity Dashboard

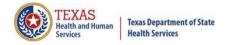

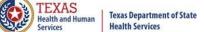

## Provider Home Page – Grid View <sup>©</sup>

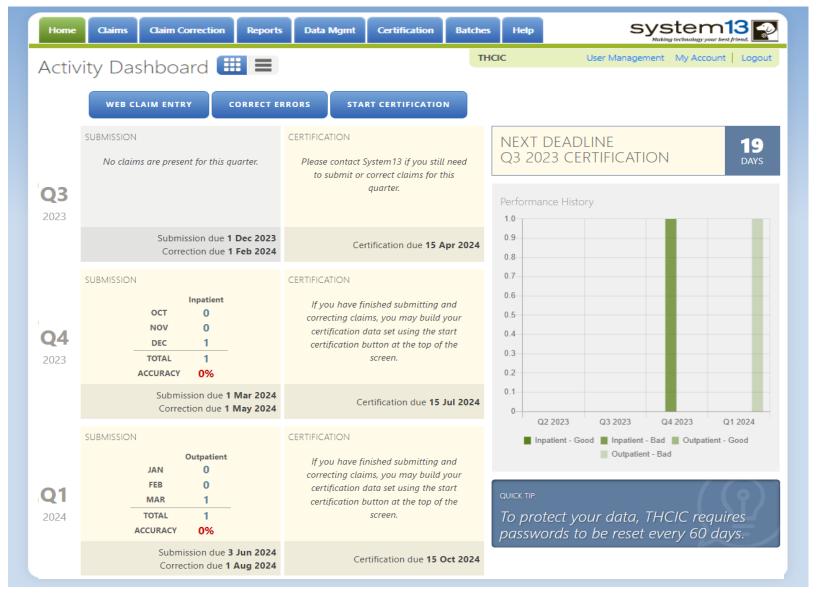

## Provider Home Page - Ist Row

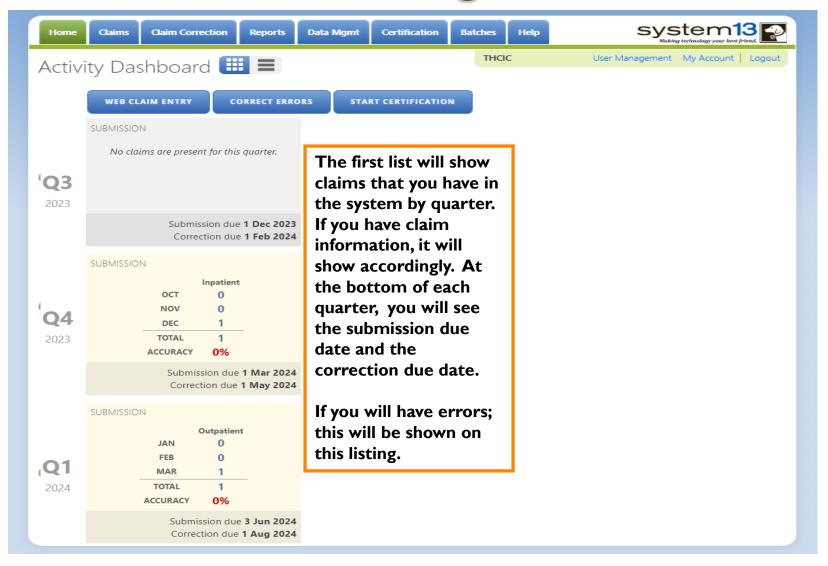

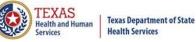

# Provider Home Page – 2<sup>nd</sup> Row

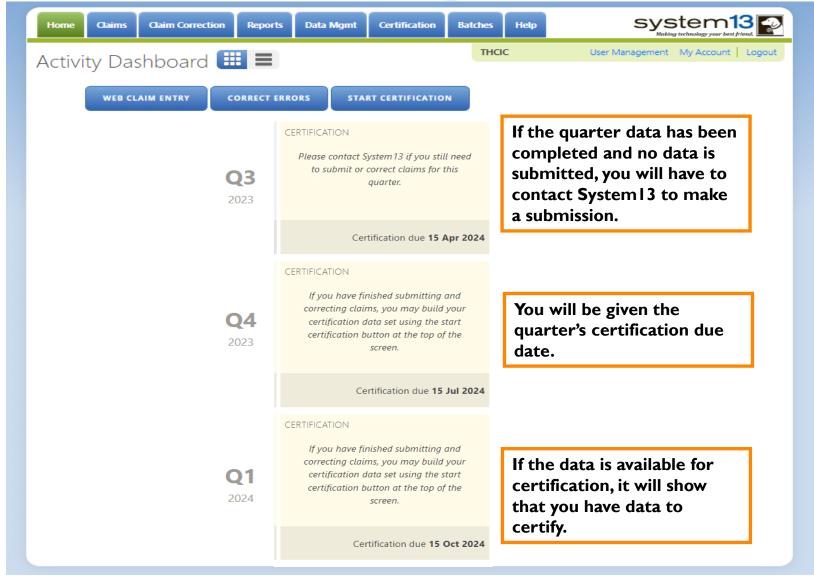

## Provider Home Page – 3<sup>rd</sup> Row

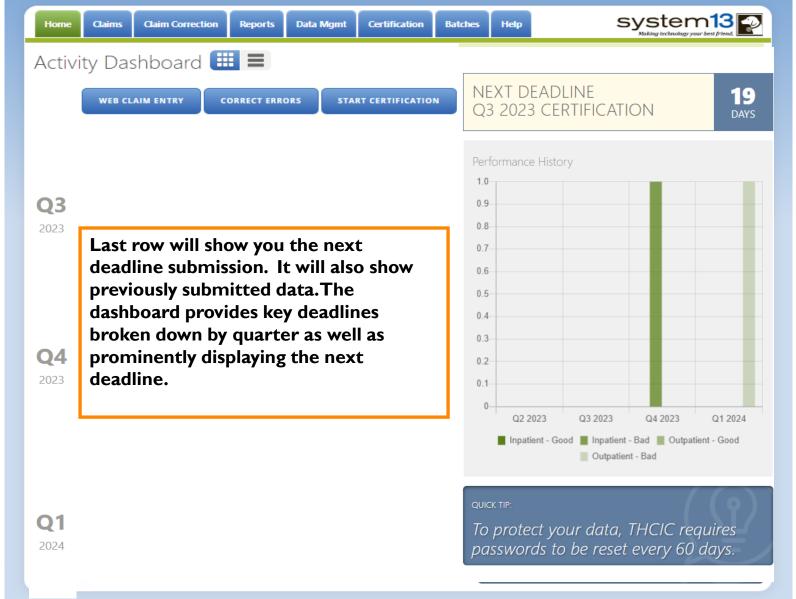

# Provider Home Page – List View

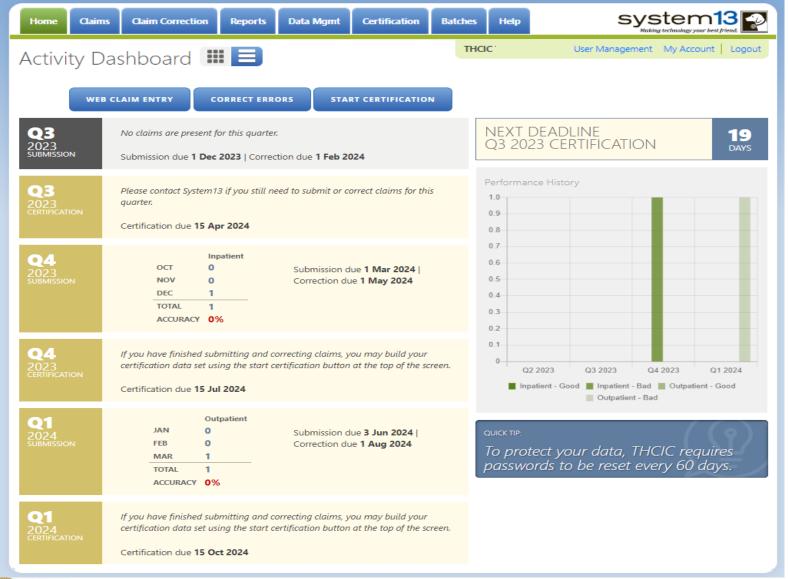

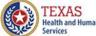

## Provider Home Page - Ist Row

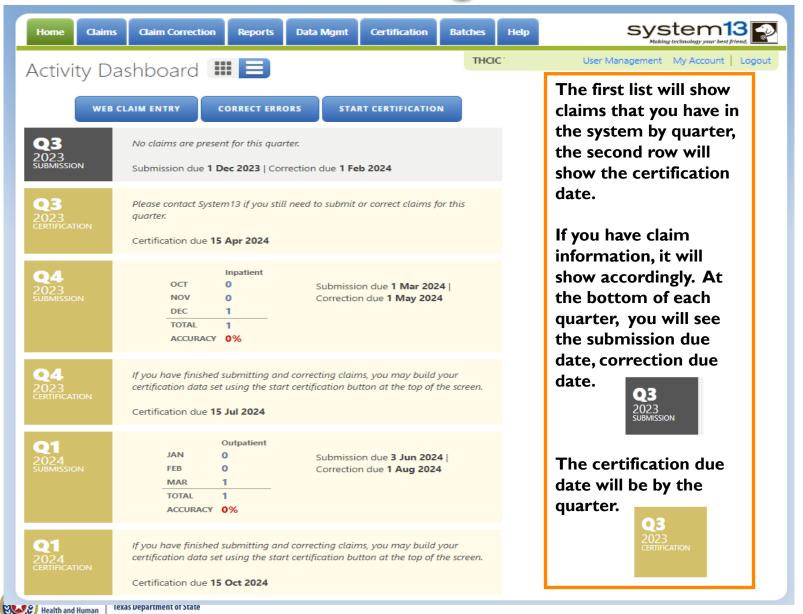

**Health Services** 

## Provider Home Page – 2<sup>nd</sup> Row

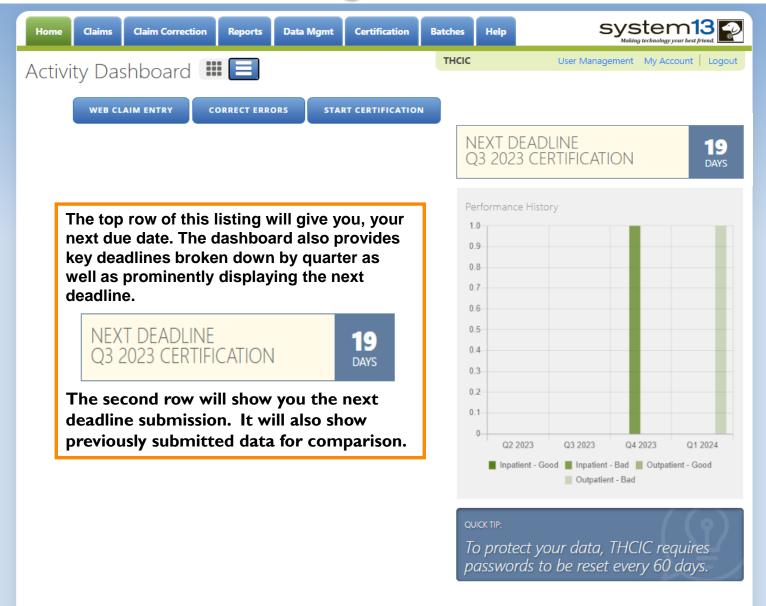

# Data Management/Primary Contact Provider Home Page Provider Tabs

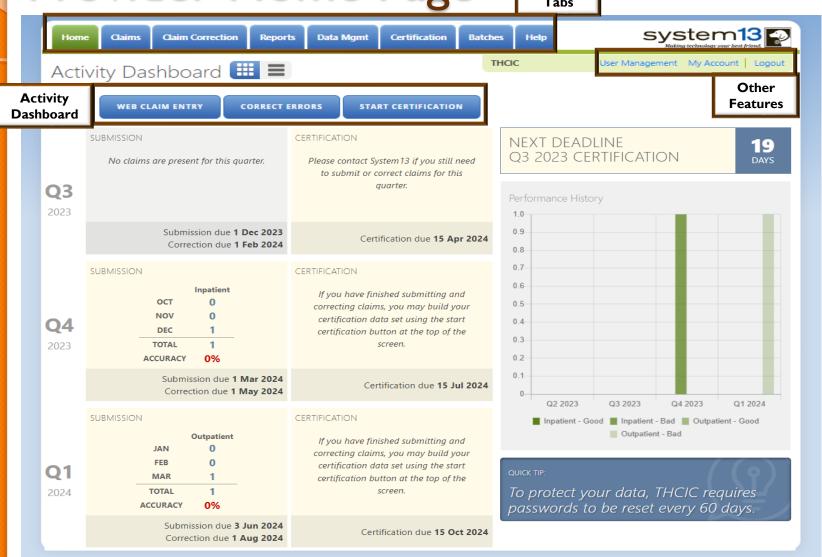

ILVUD

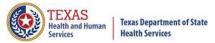

## Data Certifier / Data Manager Provider Home Page

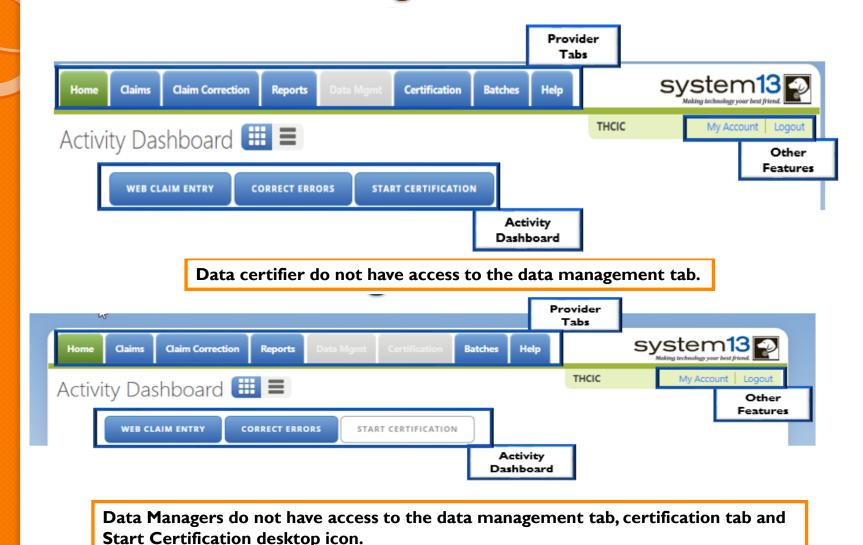

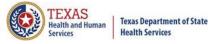

### **Provider Tabs**

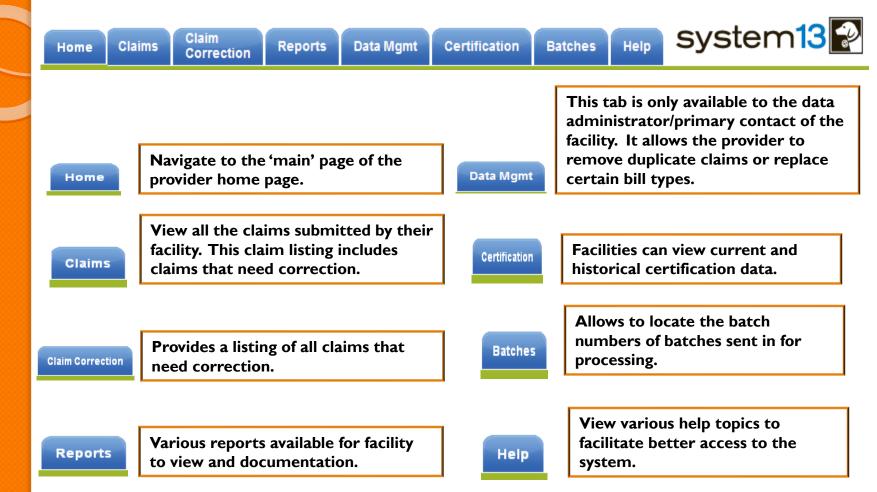

Activity Dashboard III

**WEB CLAIM ENTRY** 

**CORRECT ERRORS** 

START CERTIFICATION

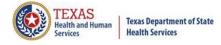

## **Activity Dashboard**

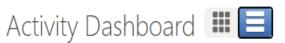

THCIC

User Management My Account Logout

**WEB CLAIM ENTRY** 

**CORRECT ERRORS** 

START CERTIFICATION

Claim Entry Entry – Allows facilities to manually enter claims in the system.

WEB CLAIM ENTRY

Correct Errors is the same as the tab Claim Correction – Allows facilities to correct claim data that is in error.

CORRECT ERRORS

Start Certification is the same feature as the tab WebCertification – Allows facilities to certify their data.

START CERTIFICATION

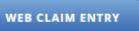

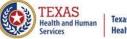

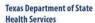

## Claim Entry Entry ADD NEW CLAIM

| Home Claims Claim   | Correction Reports Data Mgmt                  | Certification Batches Help                | system13                                                 |
|---------------------|-----------------------------------------------|-------------------------------------------|----------------------------------------------------------|
| THCIC Support Co    | enter  Medical Record Number:                 | THCIC:                                    | User Management My Account   Logout                      |
| •                   | Medical Record Number:                        | Patient Control Number:                   | Outpatient Institutional                                 |
| ✓ Patient           | Claim Information                             |                                           | ^                                                        |
| ✓ Payers            | TYPE:                                         | PATIENT CONTRO                            | OL NUMBER:                                               |
| ✓ Charges           | OUTPATIENT INSTITUTIONAL OUTPA                | TIENT PROFESSIONAL PCN                    | ■ Resolving PCN Errors                                   |
| ✓ Diagnoses         | ■4 Which Outpatient option?                   |                                           | The THCIC Required Codes                                 |
| ✓ Practitioners     |                                               |                                           |                                                          |
| ✓ Situational Codes |                                               |                                           |                                                          |
|                     | Personal Information                          |                                           |                                                          |
|                     | MEDICAL RECORD NUMBER:  MRN  FIRST NAME: MIE  | DDLE: LAST NAME:                          | SSN/Race/Ethnicity Issues  SOCIAL SECURITY NUMBER:  SSAN |
|                     | PATIENT FIRST NAME                            | PATIENT LAST NAME                         |                                                          |
|                     |                                               |                                           | SEX:                                                     |
|                     | (Init                                         | tial)                                     |                                                          |
|                     |                                               |                                           | ETHNICITY:                                               |
|                     | ADDRESS: ADDRESS LINE 1                       |                                           | BIRTH DATE:                                              |
|                     |                                               |                                           |                                                          |
| • Rememb            | per: you must check this claim for errors whe | n you have finished entering its details. | NEXT SECTION → CHECK FOR ERRORS                          |

Claim Entry, allows facilities to manually enter claims. You can click Claim Entry entry on the home page web CLAIM ENTRY or you can go through the claims menu and click Add new claim [ADD NEW CLAIM]

## Claim Corrections / Correct Errors

Claim Correction

| UCIC Support                                                                                                    | Contor           |                          | THCIC      | User Management | My Account   Logou         |
|----------------------------------------------------------------------------------------------------|------------------|--------------------------|------------|-----------------|----------------------------|
| THCIC Support Center  Q Enter Control #, Medical Record #, Patient or Claim #   SEARCH ADVANCED SEARCH  START OF |                  |                          |            |                 |                            |
| Patient Control # 🗢                                                                                              | Medical Record # | Claim #                  |            | Patient Name    | In/Out <sup>‡</sup> Errors |
| □ 126                                                                                                    | 126              | 202005289998999779000005 | 05/28/2020 | DOE, HEATHER    | OUT-I 3                    |
| 123                                                                                                    | 123              | 202005279998999780000005 | 05/27/2020 | DOE, JONATHAN   | OUT-I 9                    |
| <u>441</u>                                                                                                    | 441              | 202005279998999782000005 | 05/27/2020 | DOE, SYDNEE     | IN 10                      |
| 369258147                                                                                                    | 369258147        | 202002059998999786000005 | 02/05/2020 | DOE, YOLANDA    | OUT-I 4                    |
| 7897892A                                                                                                    | 7897892A         | 201908079998999790000005 | 08/07/2019 | DOE, THELMA     | OUT-I 1                    |
| 741741                                                                                                    | 741741           | 201908079998999791000005 | 08/07/2019 | DOE, AUSTRALIA  | OUT-I 1                    |
| 332211                                                                                                    | 332211           | 201908079998999792000005 | 08/07/2019 | DOE, KATHERINE  | OUT-I 1                    |
| 1234                                                                                                    | 1234             | 201906129998999794000005 | 06/12/2019 | DOE, KANDIS     | OUT-I 2                    |
| 785858                                                                                                    | 785858           | 201812129998999799000005 | 12/12/2018 | DOE, YVETTE     | OUT-I 3                    |
| □ PCN-604                                                                                                    | ERR-759          | 201610140006000105000005 | 10/14/2016 | DOE, AALEX      | OUT-I 1                    |
| D PCN-599                                                                                                    | ERR-733          | 201610140006000100000005 | 10/14/2016 | DOE, KATHRYN    | OUT-I 1                    |
| □ PCN-587                                                                                                    | ERR-716          | 201610140006000089000005 | 10/14/2016 | DOE, NICOLE     | OUT-I 1                    |
| PCN-560                                                                                                    | ERR-684          | 201610140006000062000005 | 10/14/2016 | DOE, DANIELLE   | OUT-I 1                    |

claim from the listing, modify your listing or click start corrections **START CORRECTIONS** which opens the

first claim on your listing.

Health Services

19

## Start Certification / Certification

START CERTIFICATION

Certification

Home

Claims

Claim Correction

Reports

**Data Mgmt** 

Certification

**Batches** 

Help

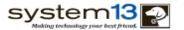

**THCIC Support Center** 

THCIC

User Management My Account Logout

### Certification

| 2023                                            |  |  |  |  |
|-------------------------------------------------|--|--|--|--|
| 4th Quarter                                     |  |  |  |  |
| No Data                                         |  |  |  |  |
| 3rd Quarter No Data                             |  |  |  |  |
| 2nd Quarter                                     |  |  |  |  |
| Eligible Claims                                 |  |  |  |  |
| Past cut-off date for generation of Cert. Data. |  |  |  |  |
|                                                 |  |  |  |  |
| 1st Quarter                                     |  |  |  |  |
| No Data                                         |  |  |  |  |
|                                                 |  |  |  |  |

**Older Quarters** Select Quarter

will allow facilities to view their previously submitted data and certify that the data was accurately submitted. If the user has inpatient and outpatient claims, their certification page will show both inpatient and outpatient data. If the facility only submits outpatient data, it will only show outpatient data.

Past cut-off date for generation of Cert. Data.

## Banner Messages and Locked Accounts

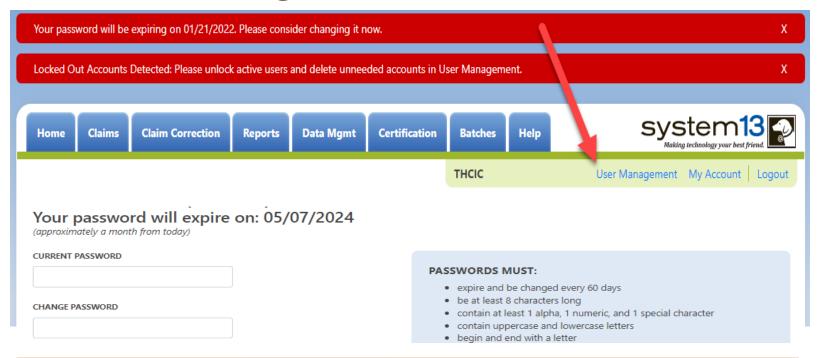

Red error messages have moved to the top of the screen. They will not disappear until you either click the X on the right side of the banner or click on one of the function tabs.

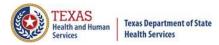

### Provider Other Features

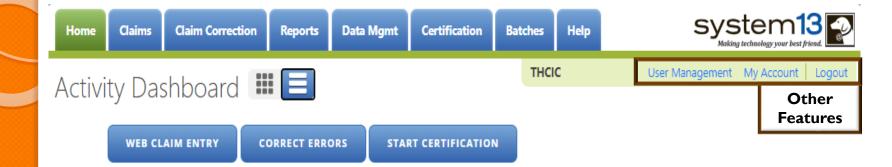

The 'User Management' option will only be visible to provider primary contact/data administrator for the facility. Otherwise, other user will only have the 'My Account' and 'Logout' features pictured below.

THOC

My Account | Logout

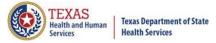

## User Management

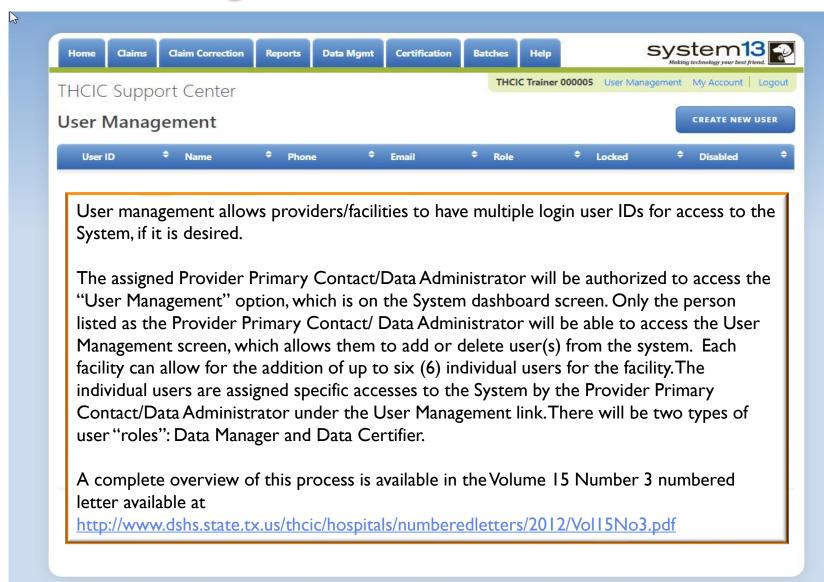

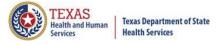

## User Management – To Add User

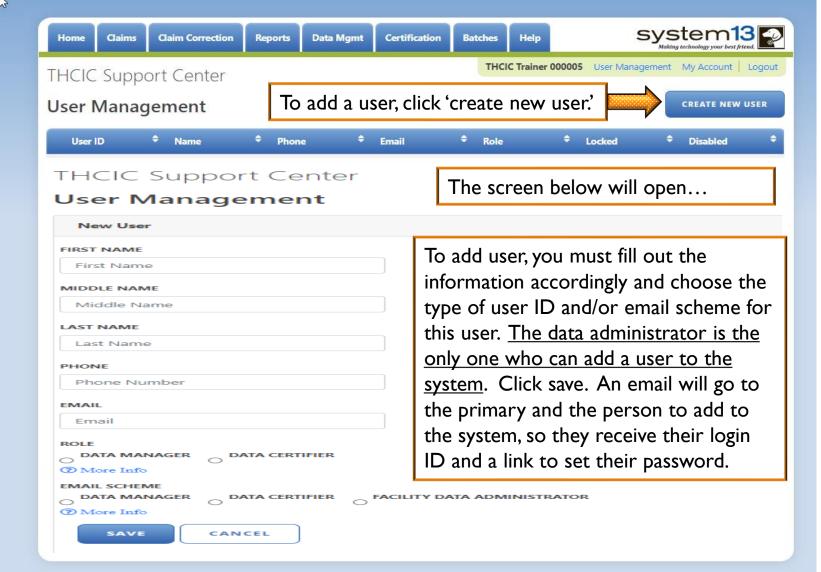

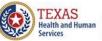

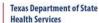

# User Management – User Roles / Email Schemes

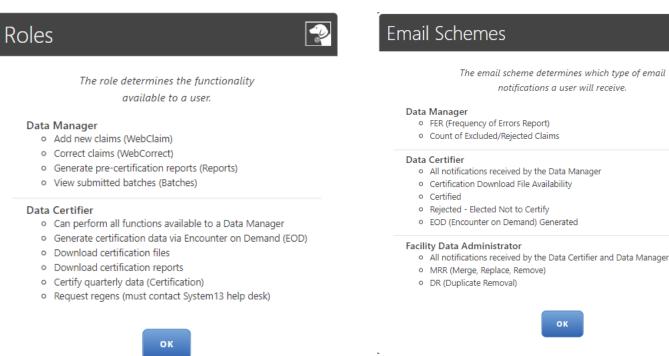

Role

DATA MANAGER
DATA CERTIFIER

More Role Info
Role is a required field.

Email Scheme
DATA MANAGER
DATA CERTIFIER
FACILITY DATA ADMINISTRATOR

More Email Scheme Info
Email Scheme is a required field.

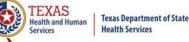

## User Management – List of User(s)

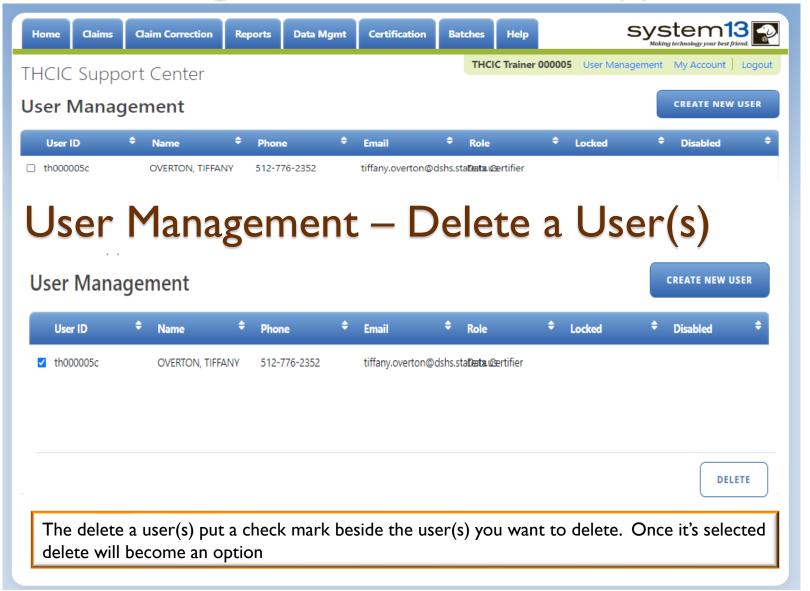

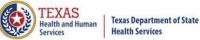

## User Management – Lock Features

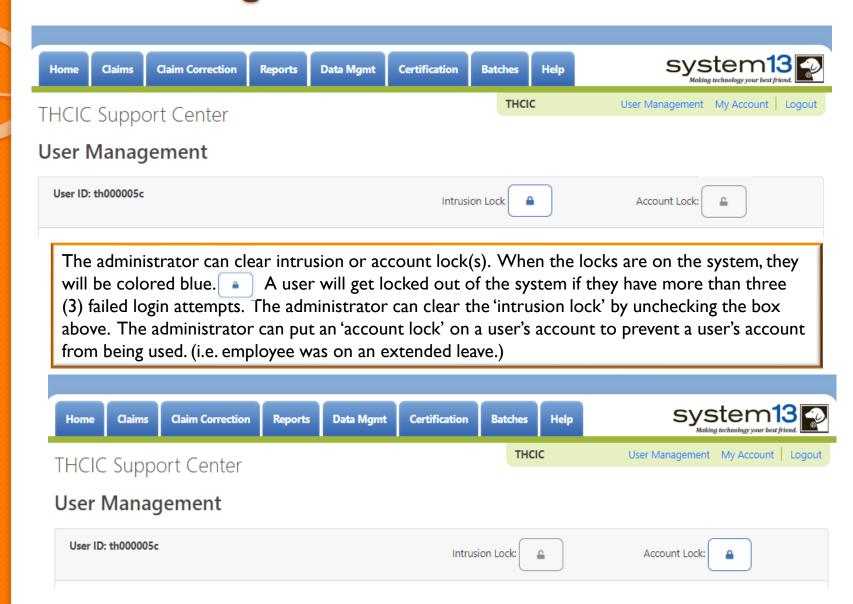

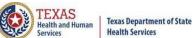

# Other Features - MyAccount Password Update/Change

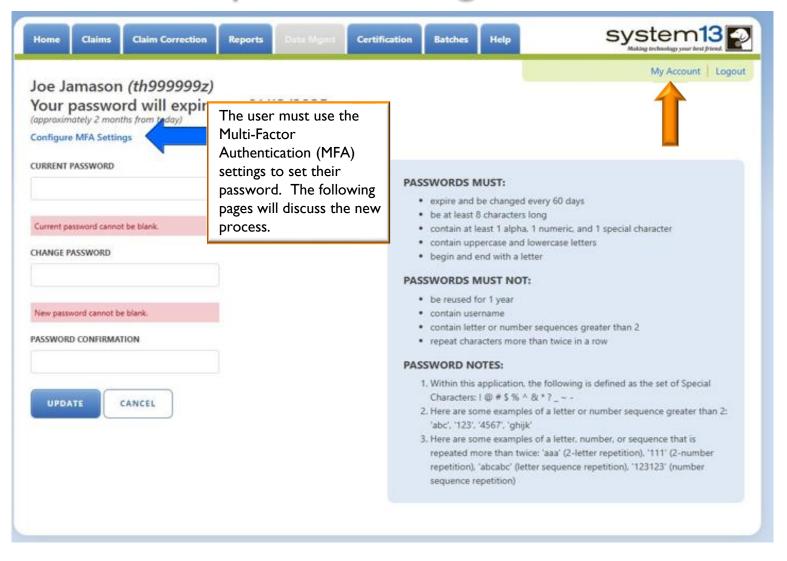

# Multi-Factor Authentication (MFA) Configuration

Multi-Factor Authentication Configuration Joe Jamason (th9999992)

| Select ho    | w you will        | obtain your 6-digit code |
|--------------|-------------------|--------------------------|
| Email (defo  | ult)              |                          |
| O Authentica | tor Application ( | recommended)             |
| SAVE         | CANCEL            | )                        |

The configuration page will be presented to all users upon the first time they login.

Email: Will send your code via Email, this is the easier option and does not require additional update.

Authenticator App: Requires an App where your 6-digit code will cycle every 30 seconds. This will help if your facilities email filter takes too long for email.

Details and Instructions for both settings are available to read under the "Instructions".

#### INSTRUCTIONS

You need to select by which means you will receive your 6-digit code when confirming your identity.

#### Email:

This is the default option, and easiest to manage. By selecting this method the application will send you a 6-digit code to the email address associated to your account: schambers@system13.com

With this option selected, click 'Save', and then check your Inbox. You should receive an email with your 6-digit code. This will be done every time you log into the application. On the next page, you will have an opportunity to enter the 6-digit code. For security purposes, the code in the email is only valid for 5 minutes. You will have the option to select 'Resend Code' to request a new code, if needed.

#### **Authenticator Application:**

This is the recommended option, but involves the use of another application, typically installed on your smartphone, to provide the 6-digit codes you will need when confirming your identity.

With this option selected, scan the QR Code on the next page in your Authenticator Application of choice. Once the new account is added in that application you will see a 6-digit code, and a count down; these codes are only valid for 30-seconds at a time.

Now, click 'Save' and enter the 6-digit code presented in the Authenticator application on the resulting page.

## MFA Configuration – Email

Email: Is the default and is easier to manage. You will be sent a 6 -digit code to the email address associated to the user's account. Once the code is sent it will be valid for 5 minutes. You will have the option to resend a new code.

| Multi-Factor Authentication Configura         | ation |
|-----------------------------------------------|-------|
| Joe Jamason (th999999z)                       |       |
| Select how you will obtain your 6-digit code: | 1     |
| Email (default)                               | y     |
| O Authenticator Application (recommended)     | w     |
|                                               | E     |
| SAVE                                          | n     |

Upon logging in you will receive an email from System I 3 Production Notifier. The email will have your username as well as your one-time code. You will also be able to see the facility and it's ID number on the email.

You can either copy and paste the code from the email or type the code. Once the code is there you will need to "click" the verify button.

Once verified you will be presented with the homepage.

#### INSTRUCTIONS

You need to select by which means you will receive your 6-digit code when confirming your identity.

#### Email:

This is the default option, and easiest to manage. By selecting this method the application will send you a 6-digit code to the email address associated to your account: schambers@system13.com

With this option selected, click 'Save', and then check your Inbox. You should receive an email with your 6-digit code. This will be done every time you log into the application. On the next page, you will have an opportunity to enter the 6-digit code. For security purposes, the code in the email is only valid for 5 minutes. You will have the option to select 'Resend Code' to request a new code, if needed.

#### **Authenticator Application:**

This is the recommended option, but involves the use of another application, typically installed on your smartphone, to provide the 6-digit codes you will need when confirming your identity.

With this option selected, scan the QR Code on the next page in your Authenticator Application of choice. Once the new account is added in that application you will see a 6-digit code, and a count down; these codes are only valid for 30-seconds at a time.

Now, click 'Save' and enter the 6-digit code presented in the Authenticator application on the resulting page.

## Log In the System (Email)

Upon logging in you will receive an email from System I 3 Production Notifier.

The email will have your username as well as your one-time code. You will also be able to see the facility and it's ID number on the email.

You can either copy and paste the code from the email or type the code. Once the code is there you will need to "click" the verify button.

Once verified you will be presented with the homepage.

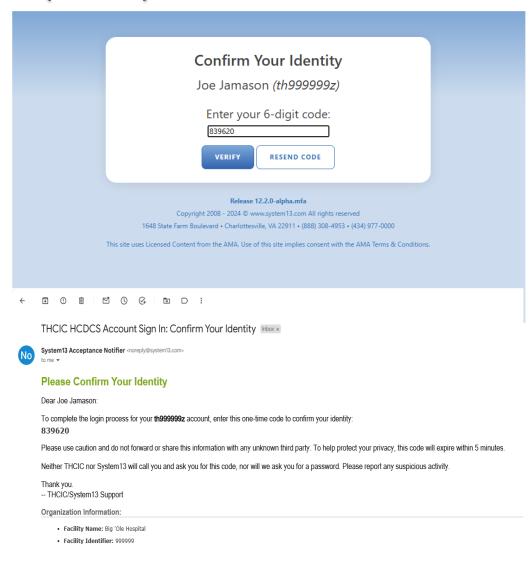

→ Forward

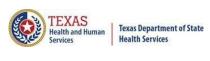

## Log In the System (Auth App)

When challenged for your 6-digit code, you will need to look for the code in your authenticator app.

(Remember this code changes every 30-seconds.)

For users with multiple accounts your username will be over/under the code that you are looking for.

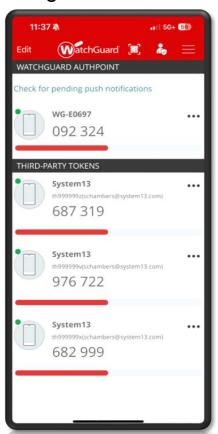

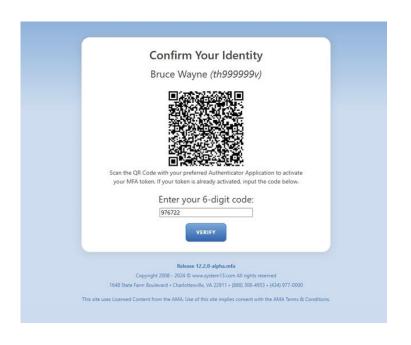

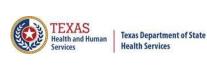

## **Updating MFA Settings**

To change your MFA settings, you will need to go to "My account".

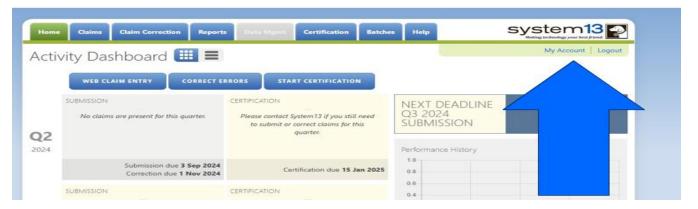

Then click "Configure MFA Settings".

For Authenticator
Application you will need
an Authenticator App on
your smartphone to
provide the 6-digit code.
The codes on your app will
only be valid for 30seconds at a time.

| Home Claims             | Claim Correction | Reports  |        | Certification | Batches                         | Help       | system13                                                                                                    |
|-------------------------|------------------|----------|--------|---------------|---------------------------------|------------|----------------------------------------------------------------------------------------------------|
| Joe Jamason             | (+h999999-)      |          |        |               |                                 |            | Big 'Ole Hospital 999999 My Account Logou                                                                                                    |
| Your passwor            | d will expire    | on: 01/1 | 3/2025 |               |                                 |            |                                                                                                    |
| Configure MFA Setting   | 5                |          |        |               |                                 |            |                                                                                                    |
| CURRENT PASSWORD        |                  |          |        |               |                                 |            |                                                                                                    |
|                         |                  |          |        |               | SWORDS N                        |            |                                                                                                    |
|                         |                  |          |        |               |                                 |            | d every 60 days                                                                                                    |
| Current password cannot | be blank.        |          |        |               | be at least I                   |            | is long<br>ia. 1 numeric, and 1 special character                                                                                                  |
|                         |                  |          |        |               |                                 |            | d lowercase letters                                                                                                    |
| CHANGE PASSWORD         |                  |          |        |               | begin and e                     | end with a | letter                                                                                                    |
|                         |                  |          |        | PAS           | SWORDS N                        | NUST NO    | T:                                                                                                    |
|                         |                  |          |        |               | be reused f                     | or 1 year  |                                                                                                    |
| New password cannot be  | blank.           |          |        |               | contain use                     |            | ber sequences greater than 2                                                                                                    |
| PASSWORD CONFIRMATI     | ON               |          |        |               |                                 |            | e than twice in a row                                                                                                    |
|                         |                  |          |        | PAS           | SWORD NO                        | OTES:      |                                                                                                    |
| UPDATE C                | ANCEL            |          |        |               |                                 |            | n, the following is defined as the set of Special ^ & * ? _ ~ -                                                                                    |
| OPDATE                  | ANCEL            |          |        | 1             | 2. Here are so<br>'abc', '123'. |            | les of a letter or number sequence greater than 2:                                                                                                 |
|                         |                  |          |        |               | repeated m                      | ore than t | les of a letter, number, or sequence that is<br>wice: 'asa' (2-letter repetition), '111' (2-number<br>etter sequence repetition), '123123' (number |

## **Updating MFA Settings**

To update the MFA settings, click the preferred settings then click save.

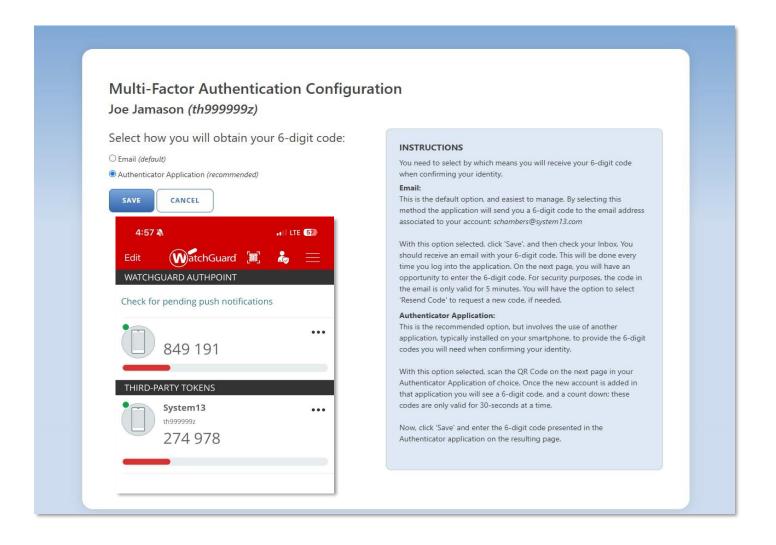

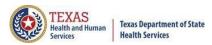

## Log In the System (Auth APP)

When challenged for your 6-digit code, you will need to look for the code in your authenticator app. (Remember this code changes every 30-seconds.)

For users with multiple accounts your username will be over/under the code that you are looking for.

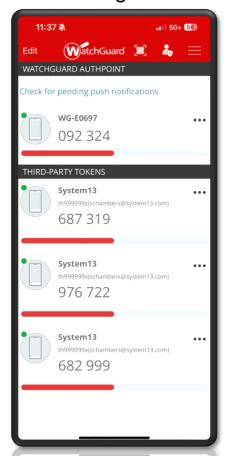

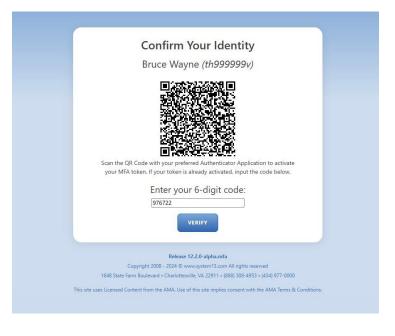

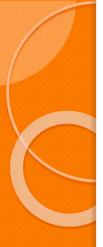

## Troubleshooting the MFA Process

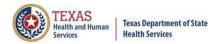

If the email code is not being received, double check that the email that was entered is correct.

Please only use one Authentication APP.

Make sure that you only have that specific login on your app once.

Double check the username on the app/email and the username for the site.

More information about this process can be in the THCIC numbered letter, Volume 27, number 5 available at

https://www.dshs.texas.gov/sites/default/files/thcic/hospitals/numberedletters/2024/Vol27No5.pdf

Issues with the MFA process, please contact System13 at 888-308-4953 or email <a href="mailto:thelp@system13.com">thcichelp@system13.com</a>.

# Other Features - Logout

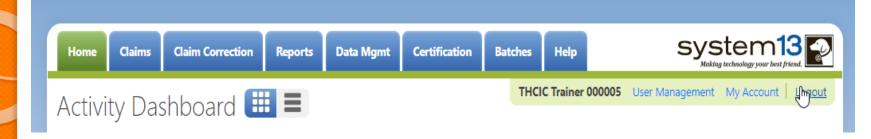

Logout logs you out of the system.

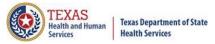

# Other Features - Logout

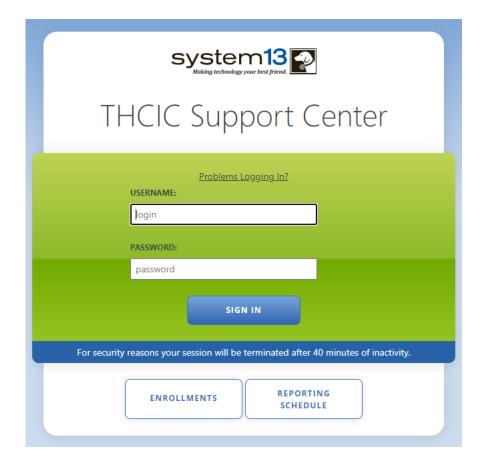

You will be immediately logged out the system. If you were entering claims or making corrections, please be advised the system automatically saves. There will be no verification to log you out of the system.

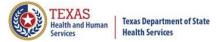

## Inactivity

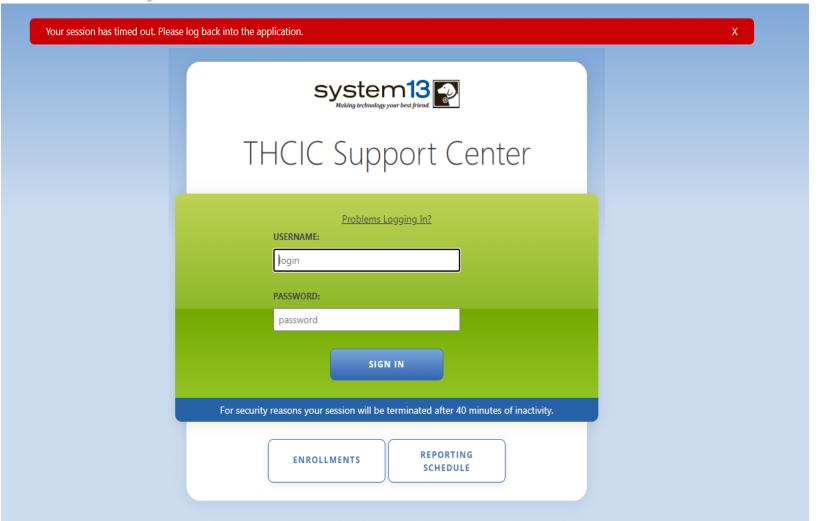

If you have been idle in the system for <u>40</u> minutes, you will be logged out of the system and will have to log back in to have access. If you was in Claim Correction or Claim Entry, the system automatically saves.

# Provider Home Page – Grid View <sup>©</sup>

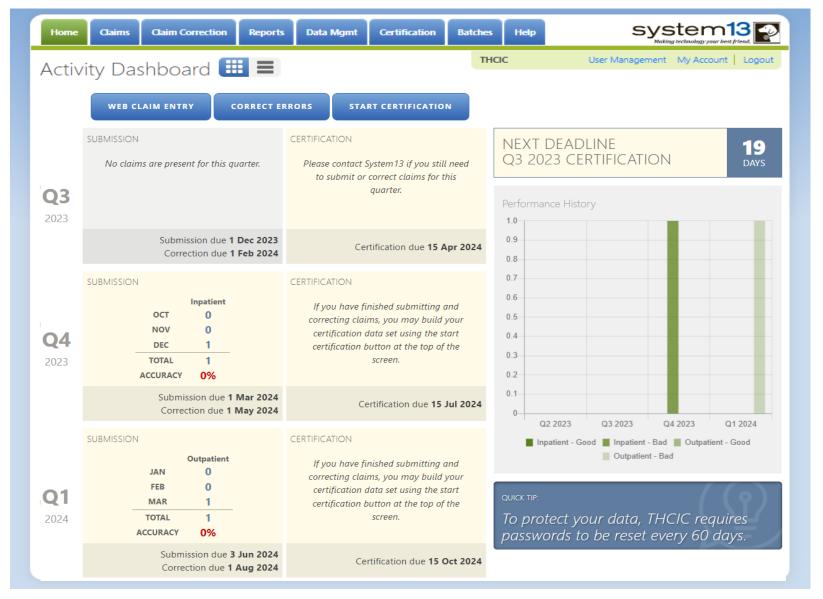

# Provider Home Page – List View

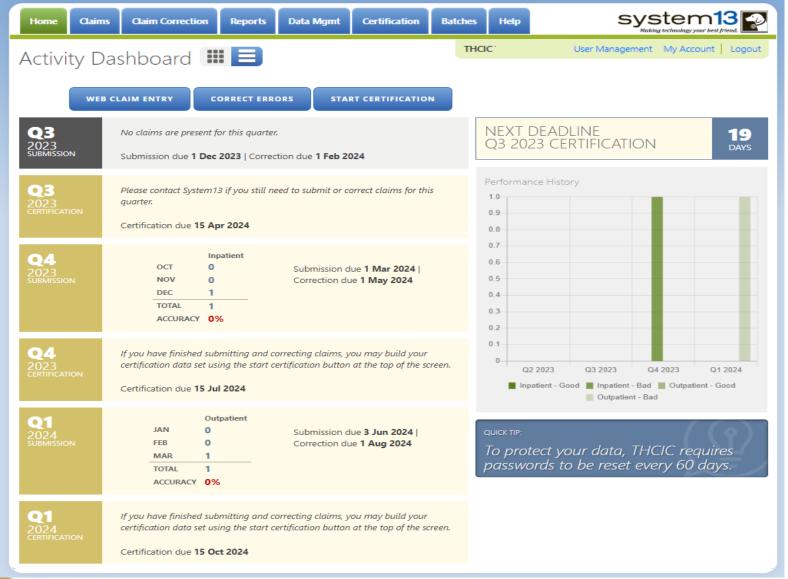

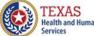

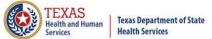

## Provider Tab Claims Claims

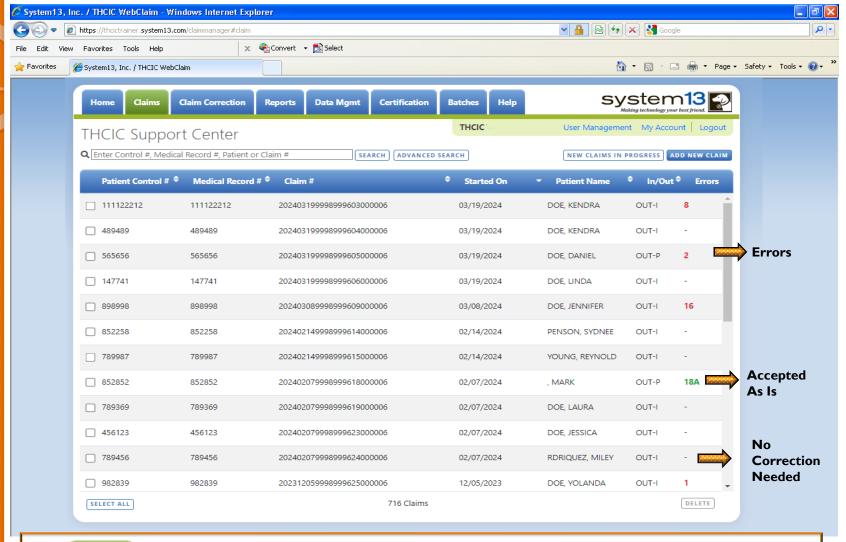

The claims tab allows a facility to view a listing of all claims submitted, that are currently in the system. Under the rors heading (-) are claims that are submitted and need no correction. If a claim has a number and a GREEN A these claims have been accepted as is. The claims with a RED number, indicates a claim with the errors, the number is how many errors are on this claim.

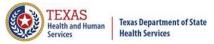

# New Claims in Progress

**NEW CLAIMS IN PROGRESS** 

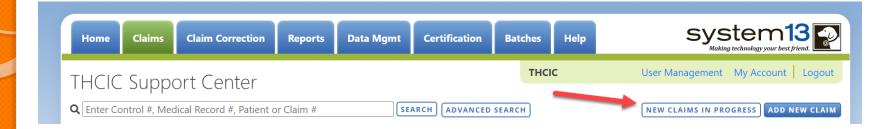

New Claims in Progress – Through the Claims tab, this feature allows facilities to continue completing claims that you have started entering using Claim Entry.

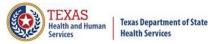

# New Claims in Progress

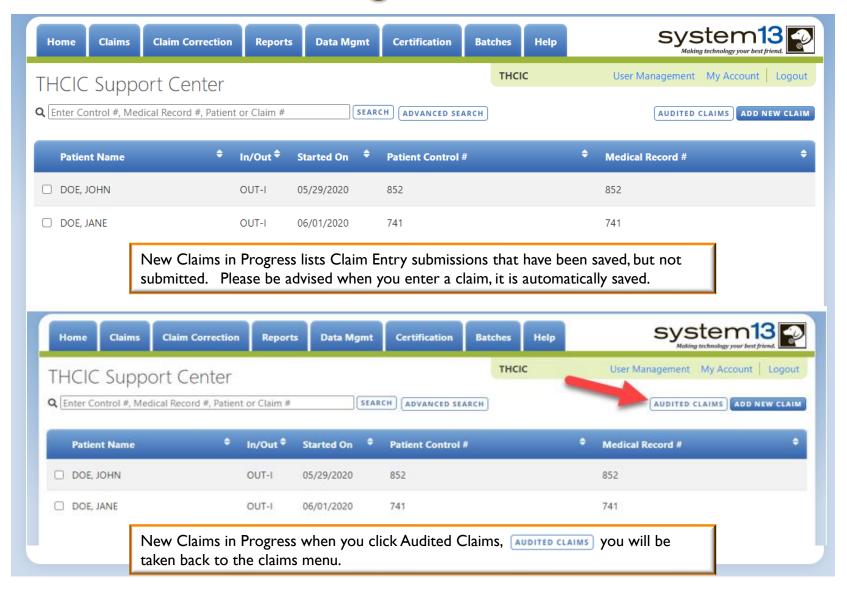

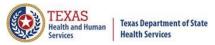

# Reports Reports

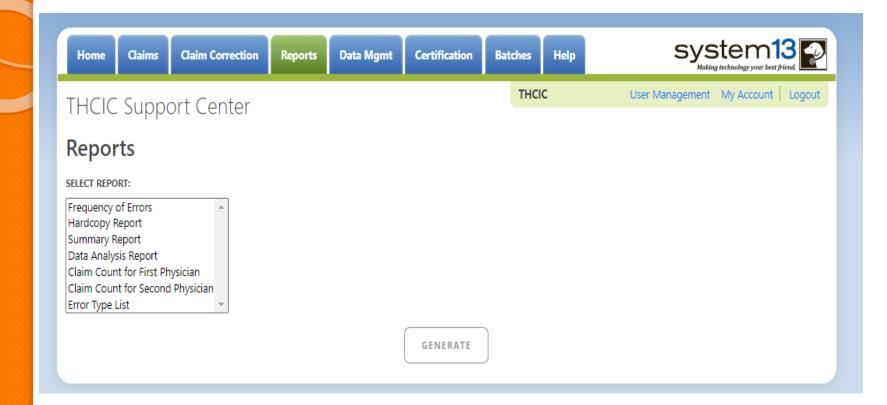

Reports allows the user to get various reports on data that is <u>currently</u> in the system. The data currently in the systems includes data that has been submitted and not removed due to the cutoff for corrections.

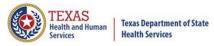

## Reports Available Reports

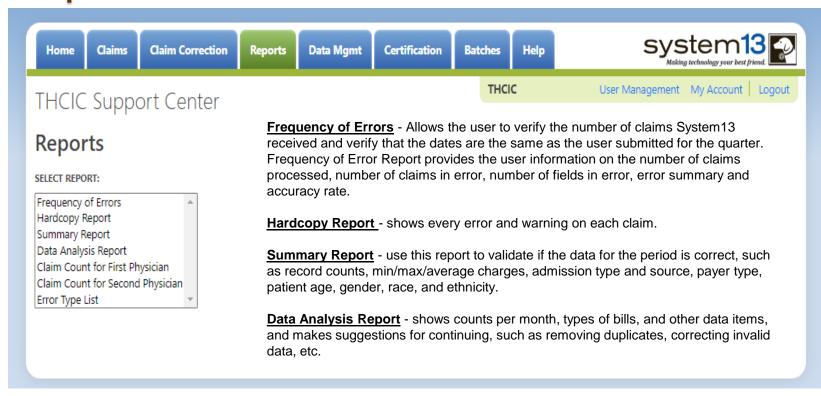

<u>Claim Count for First Physician</u> - Use this to determine if the physicians (attending, operating, other) who utilize your facility are represented correctly. This report will give a claim count by physician name, sorted by name. It will also include the physician ID but will not include patient information.

<u>Claim Count for Second Physician</u> - Use this to determine if the second physicians (attending, operating, other) who utilize your facility are represented correctly. This report will give a claim count by second physician name, sorted by name. It will also include the physician ID but will not include patient information.

**Error Type List** - use this to determine if you have made all possible corrections to your data, if needed.

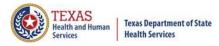

# Reports Functionality

The GENERATE button will remain disabled until the user selects the report type, filter by and type of patients. Then GENERATE will become an option.

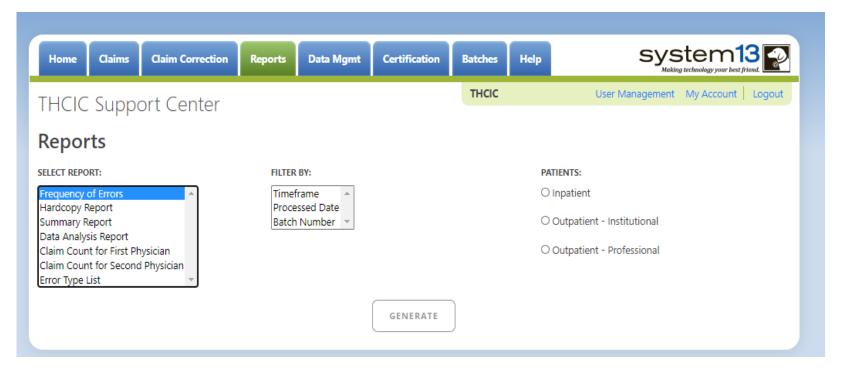

If no data matches your request, a message will be indicated on the top left corner.

THCIC Support Center

No claims match selection criteria.

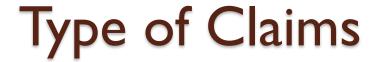

#### PATIENTS:

- Inpatient
- Outpatient Institutional
- Outpatient Professional

\*\*Only one type of claim can be chosen to review patient data at a time.\*\*

If batch number is chosen the type of claim within the batch is automatically selected, since it's already predetermined in the batch as to type of claims, type of patients is not an option.

# Functionality of the Calendar Feature

Feature of the calendar

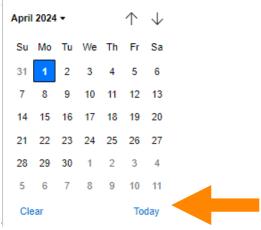

- The icon will open choosing the current date.
  - $\times$   $\wedge$   $\downarrow$  will move the calendar back a month.
  - Choosing the month's drop-down menu will change the month

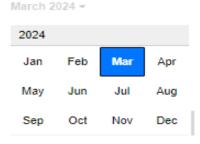

Choosing the sidebar will change the year

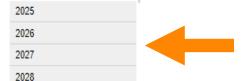

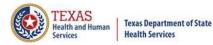

# Filter Report By Timeframe

**X** To create by timeframe.

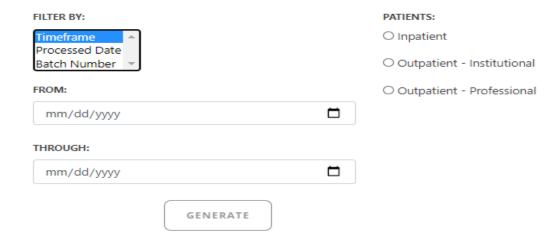

- $\times$  The  $\square$  icon will open up a calendar to choose dates.
- You can choose any dates, even through separate quarters.
- Choose type of claims.

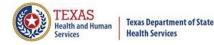

# Filter Report By Processed Date

To create a report, filter by processed date.

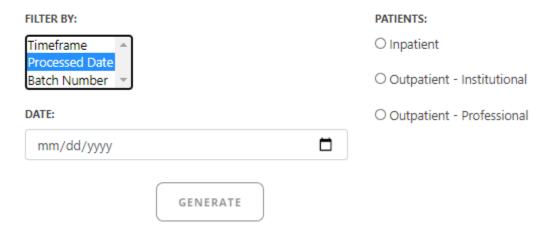

- To filter by the processed date, you have to choose a certain date.
- Choose the type of claims and click generate.

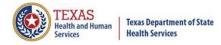

# Filter Report By Batch Number

To create a report by batch number, you have to choose a batch from the batch listing in the system.

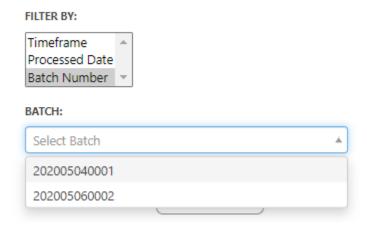

If 'batch number' is chosen, it's automatically determined the type of claims, outpatient or inpatient. Choosing the type of patients is not an option.

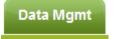

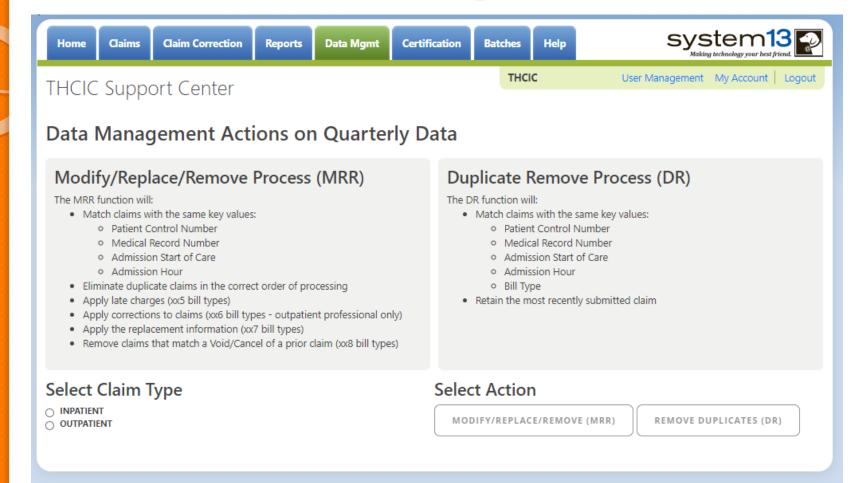

This tab is only available to the data administrator/primary contact of the facility. Before the modify/replace/remove and duplicate removal is ran, it is recommended that the data analysis report is ran through the reports tab.

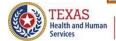

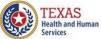

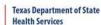

# Data Analysis Report through the Reports Tab

| Home C                             | Claims | Claim<br>Correction | Reports  | Data Mgmt | Certification      | Batc      | hes     | Help             | sys        | tem1       | 3 🕏    |
|------------------------------------|--------|---------------------|----------|-----------|--------------------|-----------|---------|------------------|------------|------------|--------|
| THCIC Su                           | pport  | Center              |          | & MB - T  | HCIC Acceptance Ou | ıtpatient | Pro 000 | 0004 <u>User</u> | Management | My Account | Loqout |
| Reports SELECT REPORT:             |        |                     | QUARTER: |           |                    |           | PATIEN  | ITS:             |            |            |        |
| Frequency of Er<br>Hardcopy Repo   |        | •                   | Select C | )uarter   |                    |           | O Inpa  | atient           |            |            |        |
| Summary Repo                       |        |                     | 24q1     |           |                    |           | O Out   | patient          |            |            |        |
| Data Analysis R                    | •      |                     | 23q4     |           |                    |           |         |                  |            |            |        |
| Claim Count for<br>Claim Count for |        |                     | 23q3     |           |                    |           |         |                  |            |            |        |
| Error Type List                    |        | *                   | 23q2     |           |                    |           |         |                  |            |            |        |
|                                    |        |                     |          | G         | ENERATE            |           |         |                  |            |            |        |

Data Analysis Report, makes suggestions concerning the MRR and DR functions. It is also recommended that when choosing to run the MRR and DR processes, other facility users should not be in the system to avoid undesired results if records are locked by users and those same records need to be removed by the MRR or DR process

# Data Analysis Report through the Reports Tab

4Q2012 Data Analysis Report (Inpatient)
Report Date: 18-Apr-2013
THCIC ID: 000004 MB - THCIC Acceptance Outpatient Pro

#### Quarter Analysis

| Month | Total | xx0 | xx1 | xx2 | ххЗ | xx4 | xx5 | xx6 | xx7 | xx8 | ??? |
|-------|-------|-----|-----|-----|-----|-----|-----|-----|-----|-----|-----|
| Jan   | 0     | 0   | 0   | 0   | 0   | 0   | 0   | 0   | 0   | 0   | 0   |
| Feb   | 0     | 0   | 0   | 0   | 0   | 0   | 0   | 0   | 0   | 0   | 0   |
| Mar   | 0     | 0   | 0   | 0   | 0   | 0   | 0   | 0   | 0   | 0   | 0   |
| Apr   | 3     | 0   | 3   | 0   | 0   | 0   | 0   | 0   | 0   | 0   | 0   |
| May   | 2     | 0   | 2   | 0   | 0   | 0   | 0   | 0   | 0   | 0   | 0   |
| Jun   | 2     | 0   | 2   | 0   | 0   | 0   | 0   | 0   | 0   | 0   | 0   |

#### Quarter Comparison

| Qtr  | Total |
|------|-------|
| 2q23 | 7     |
|      |       |

#### Messages

- \* Some claims still have errors. Please use Claim Correction to correct these claims. You may also review these errors with the Frequency of Errors Report and the Hardcopy Report, both of which are available on the Reports Tab.
- You should use the Summary Report on the Reports tab to obtain a snapshot of your data. This report shows data distribution by month, charges, admission type, newborns, discharge status, payer (claim filing indicator), patient geographic origin, gender, age, race, ethnicity, length of stay and diagnosis and procedure counts per claim.

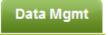

#### Modify/Replace/Remove Report

- K Remove duplicate claims
- K Replace certain bill types

Removal and replace functions are part of the normal encounter and event building processes that create the certification data. Providers may now run these processes ahead of time to have a better view of their actual data.

The **Modify/Replace/Remove process (MRR)** will match claims with the same key values; patient control number, medical record number, admission start of care and admission hour.

The MRR process will:

- Eliminate duplicate claims in the correct order of processing
- Apply late charges (xx5 bill types)
- Apply corrections to claims (xx6 bill types outpatient professional only)
- Apply the replacement information (xx7 bill types)
- Remove claims that match a Void/Cancel of a prior claim (xx8 bill types)

When a provider chooses one of these two functions, they are advised that they may wish to run the Data Analysis Report ahead of time, which makes suggestions concerning the MRR and DR functions. It is also recommended that when choosing to run the MRR and DR processes, other facility users should not be in the system to avoid undesired results if records are locked by users and those same records need to be removed by the MRR or DR process.

After the provider completes all of the prompts, the MRR or DR process is submitted to run in the background. When the process is completed, the data administrator is sent an email describing the number of records that were analyzed and any that fit each category of removal.

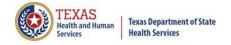

# Provider Tab Data Management – Modify/ Replace/ Remove Process (MRR)

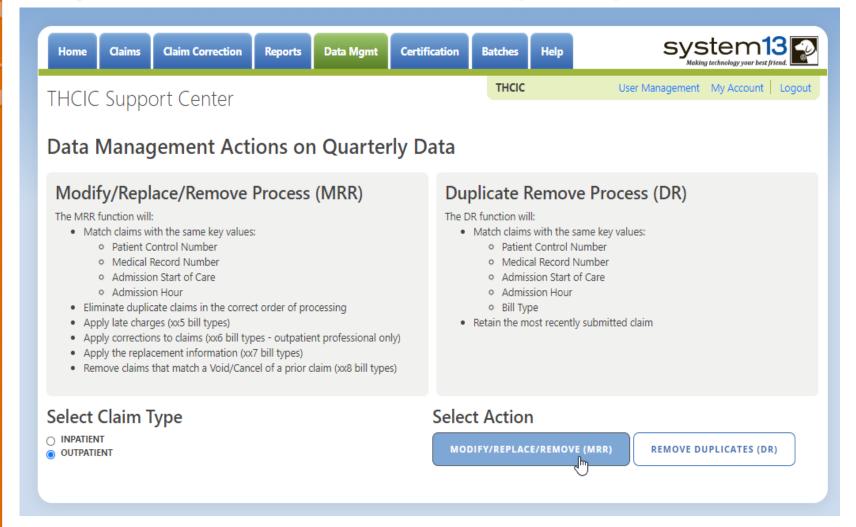

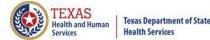

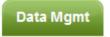

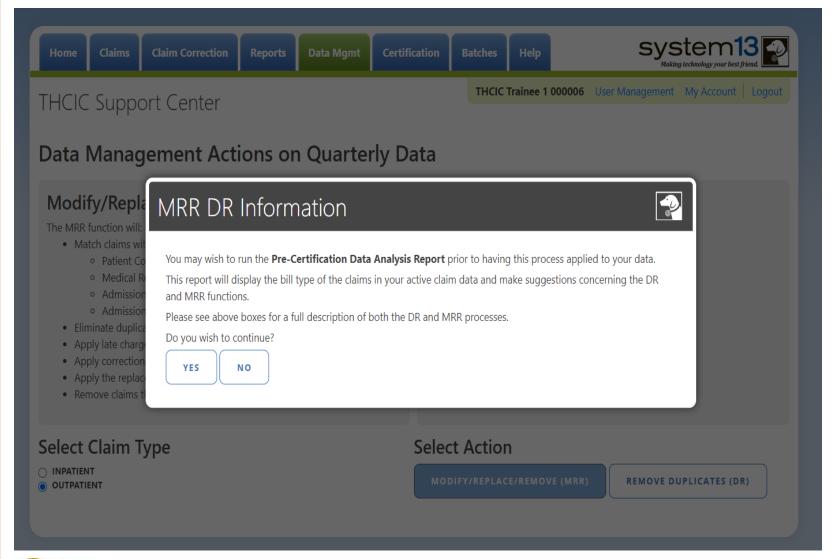

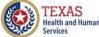

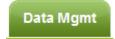

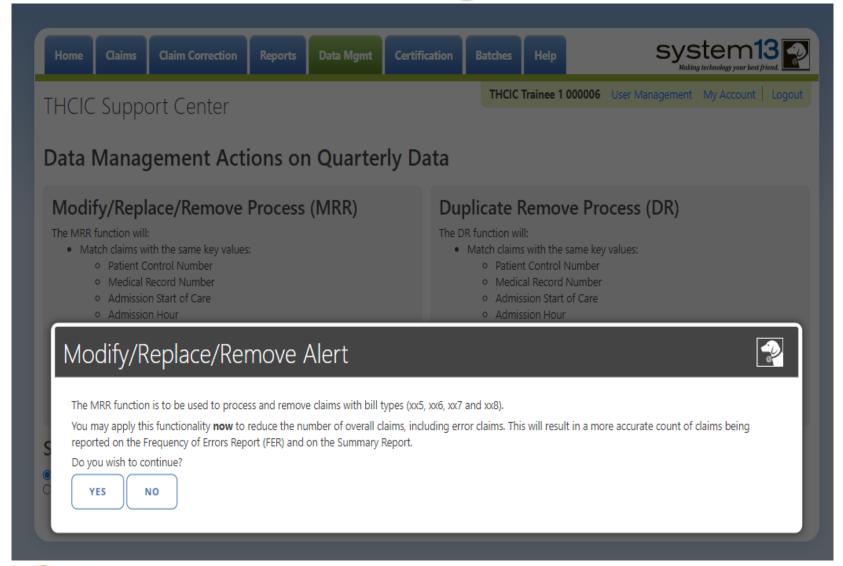

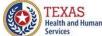

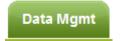

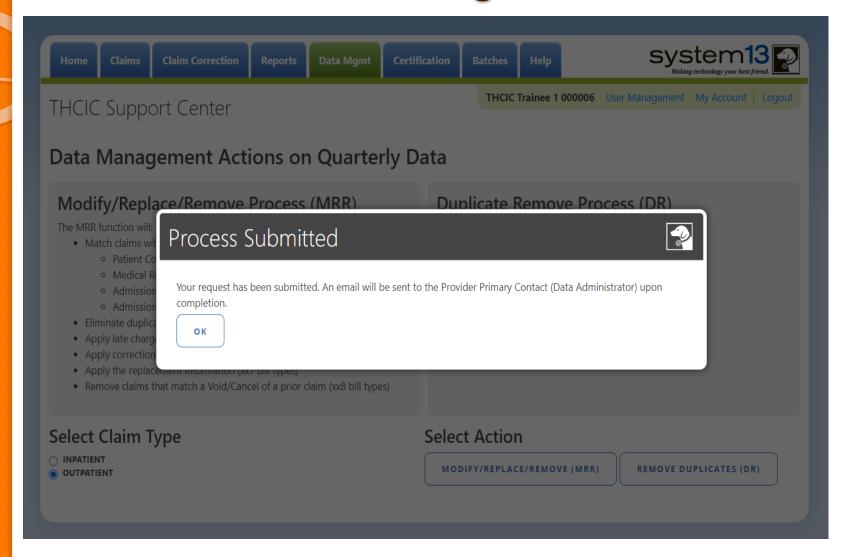

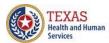

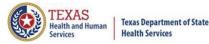

# Data Management Emails

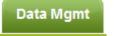

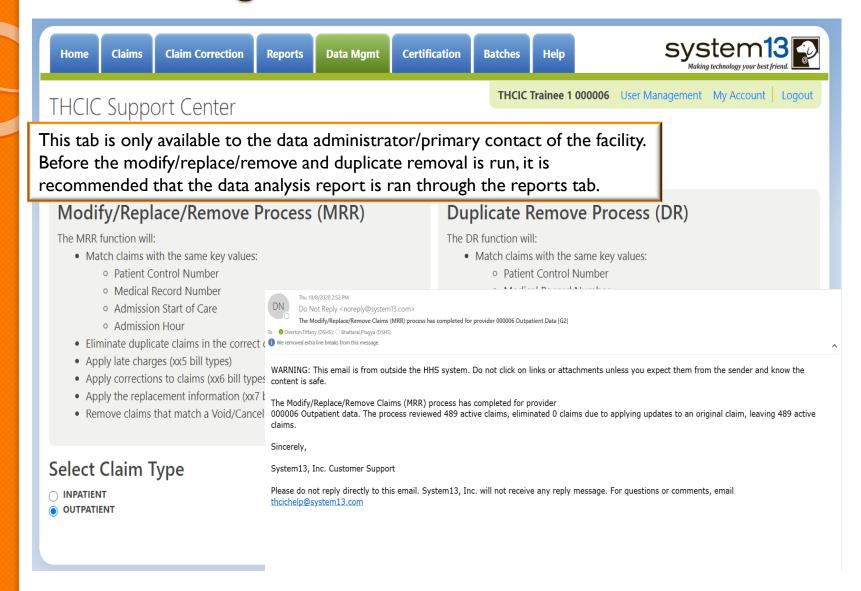

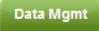

#### **Duplicate Removal**

- K Remove duplicate claims
- K Replace certain bill types

Removal and replace functions are part of the normal encounter and event building processes that create the certification data. Providers may now run these processes ahead of time to have a better view of their actual data.

The **Duplicate Removal process (DR)** must match with the same key values patient control number, medical record number, admission start of care, admission hour, bill type. It will retain the most recently submitted claim.

When a provider chooses one of these two functions, they are advised that they may wish to run the Data Analysis Report ahead of time, which makes suggestions concerning the MRR and DR functions. It is also recommended that when choosing to run the MRR and DR processes, other facility users should not be in the system to avoid undesired results if records are locked by users and those same records need to be removed by the MRR or DR process.

After the provider completes all of the prompts, the MRR or DR process is submitted to run in the background. When the process is completed, the data administrator is sent an email describing the number of records that were analyzed and any that fit each category of removal.

If you have multiple bill types other than xx1 or xx0, you should use the MRR function. For example, if you have other types such as xx8s, then removing duplicate xx1s and later applying the xx8s during encounter processing will possibly leave no claims. If you have only xx1s or xx0s and need to remove duplicate xx1s and xx0s, then the DR function should be the choice. The Data Analysis Report can help you decide.

Running the MRR or DR function is not a requirement and is only a recommendation. If a provider chooses not to run the MRR or DR function prior to the scheduled "Cutoff for corrections at time of certification", System13 will run these functions as part of the normal encounter and event building process that create the certification data.

This report will open as a PDF as shown below.

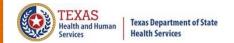

# Provider Tab Data Management – Duplicate Removal Process (DR)

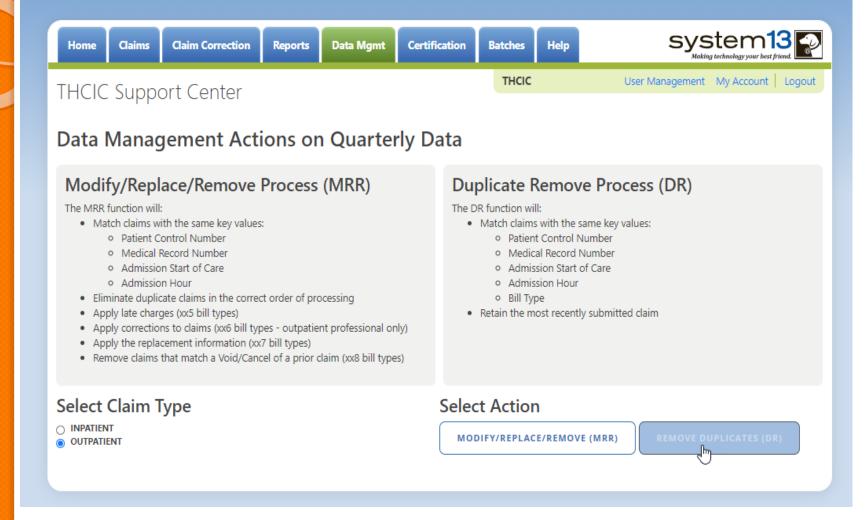

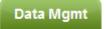

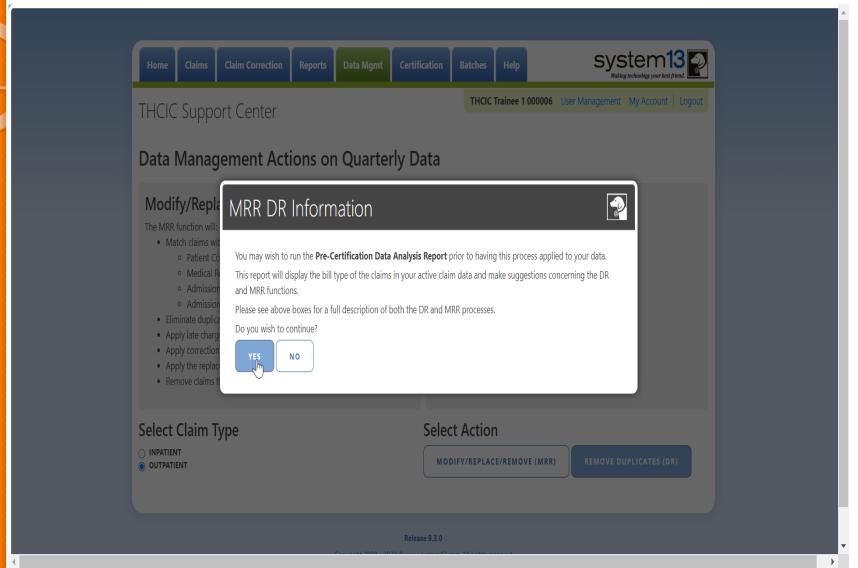

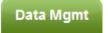

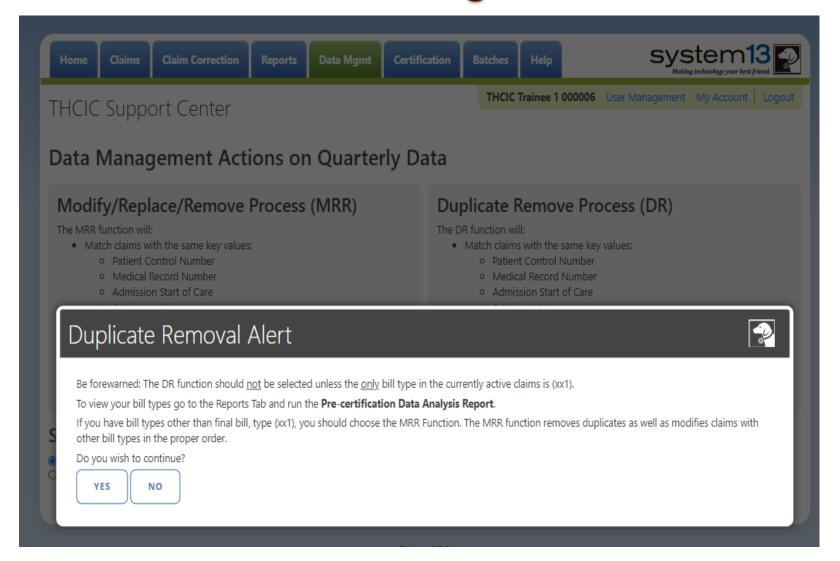

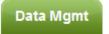

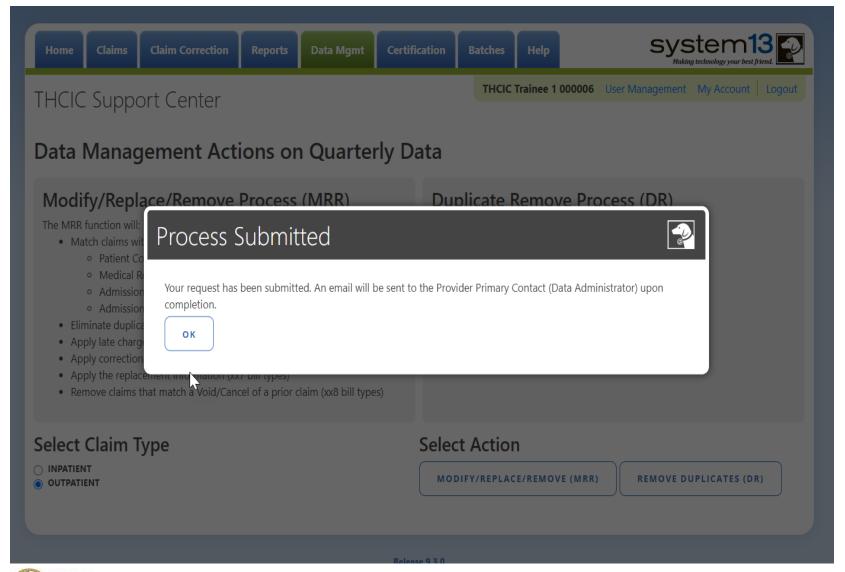

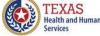

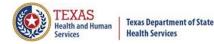

# Data Management Email

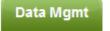

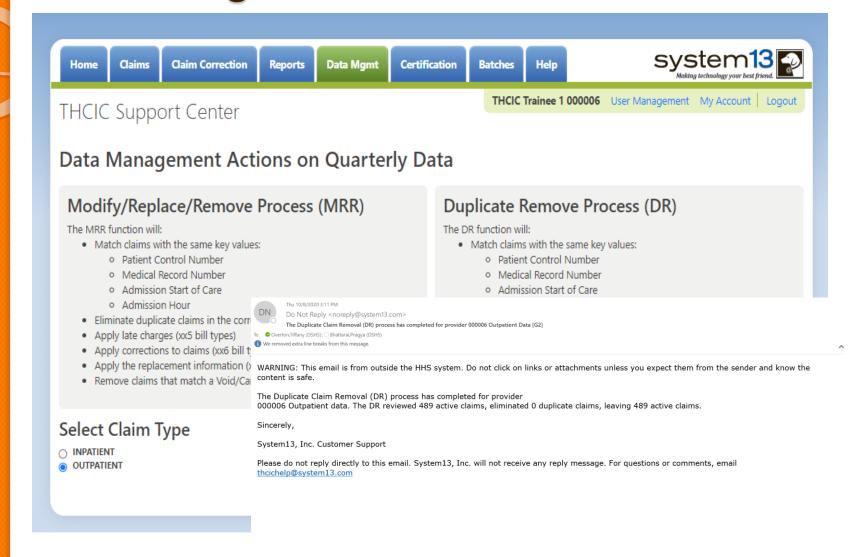

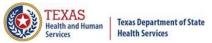

### Batches Batches

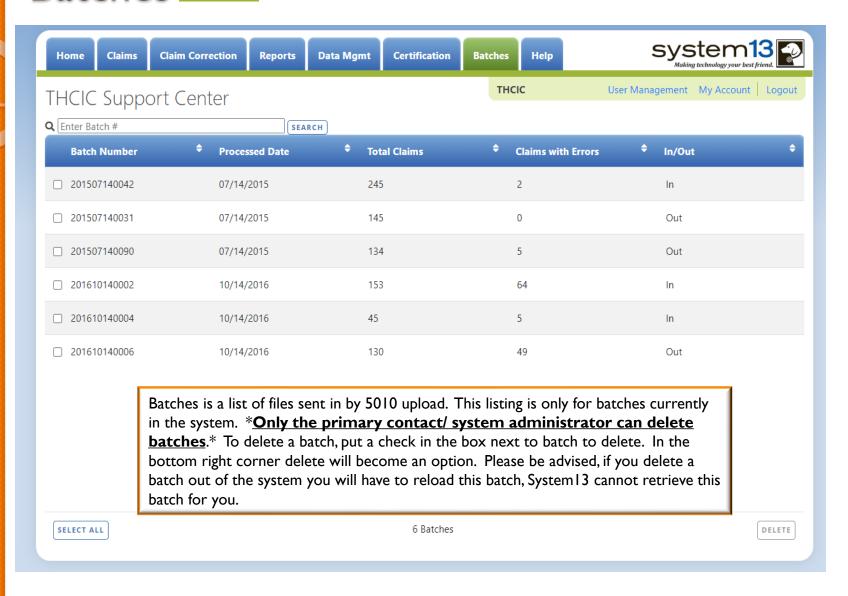

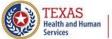

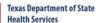

# Provider Tab Help !

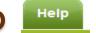

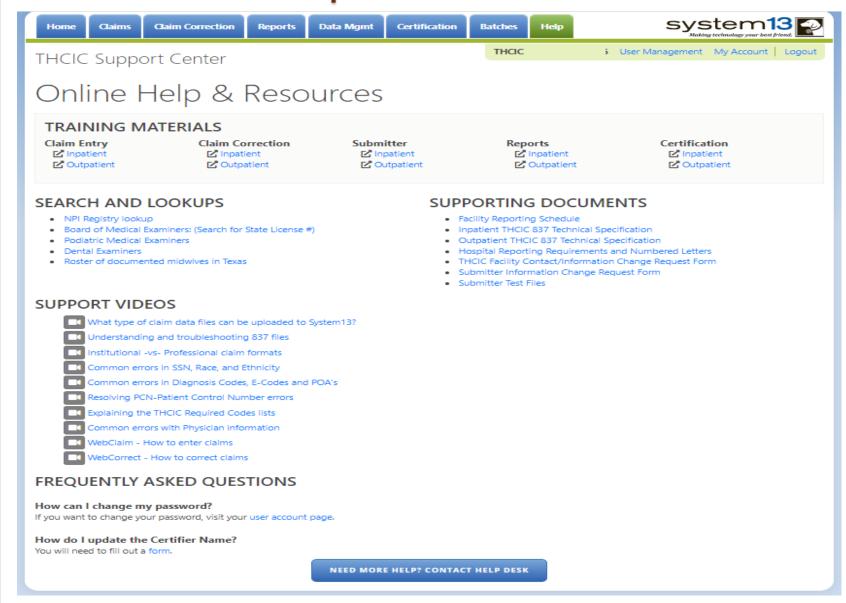

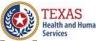

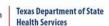

# Provider Tab Help – Need More Help

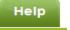

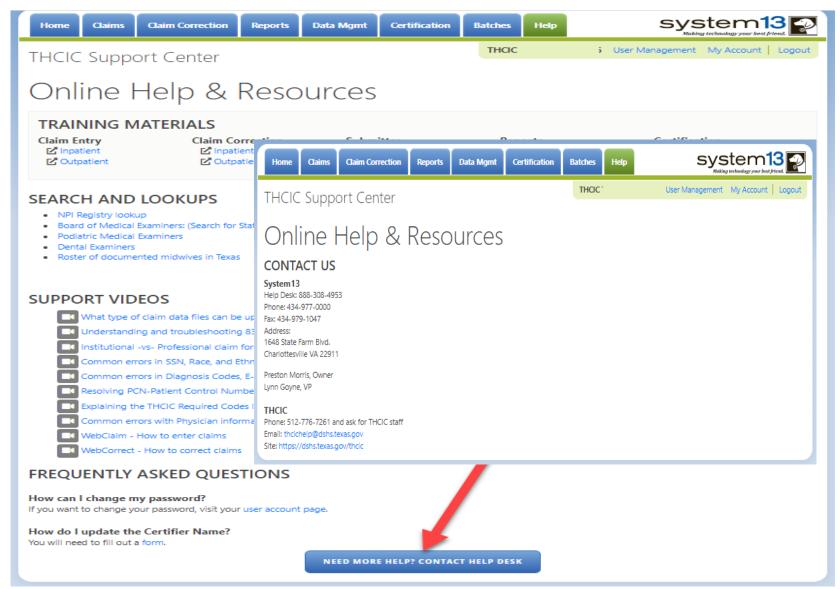

### Claim Correction

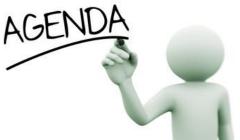

- X Data Correction Schedule
- **X**System Feature
- **K** Claim Correction
- \*Navigating In Claim Correction
- Making corrections to your data by using Claim Correction
- ★ Data Correction Methods
  - Hospitals will use one of the following methods for correcting files or claims:
  - \*Hospital submits a corrected replacement claim (XX7) file or void/cancel (XX8) claim file and a corrected original bill type claim file to System 13 through the hospital's own information system (But an original XXI must be originally submitted.)
  - Vendor's Correction Mechanism

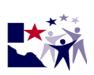

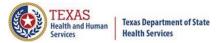

### Claim Correction Due Dates

### **Data Reporting Schedule**

# Texas Health Care Information Collection Center for Health Statistics

| Activity                                         | Q2 2024 | Q3 2024 | Q4 2024 | Q1 2025  | Q2 2025 | Q3 2025 | Q4 2025 | Q1 2026  |
|--------------------------------------------------|---------|---------|---------|----------|---------|---------|---------|----------|
| Cutoff for<br>initial<br>submission              | 9-3-24  | 12-2-24 | 3-3-25  | 6-2-25   | 9-2-25  | 12-1-25 | 3-2-26  | 6-1-26   |
| Cutoff for corrections                           | 11-1-24 | 2-3-25  | 5-1-25  | 8-1-2025 | 11-3-25 | 2-2-26  | 5-1-26  | 8-3-26   |
| Facilities<br>retrieve<br>certification<br>files | 12-2-24 | 3-3-25  | 6-2-25  | 9-2-2025 | 12-1-25 | 3-2-26  | 6-1-26  | 9-1-26   |
| Certification/<br>comments<br>due                | 1-15-25 | 4-15-25 | 7-15-25 | 10-15-25 | 1-15-26 | 4-15-26 | 7-15-26 | 10-15-26 |

The reporting schedule is a rule driven schedule, under <u>Chapter 421</u>, Title 25, Part 1 of the Texas Administrative Code, Subchapter D, <u>RULE §421.66</u>. The due dates are either the 1<sup>st</sup> or the 15<sup>th</sup> of the month, if these dates are on a weekend or state observed holiday, the data is due the next business day.

# System Feature

<u>After the \*Cutoff for initial submission</u> the Data Administrator (aka Provider Primary Contact) and Certifier will now receive an email a few days after the "Cutoff for Initial Submission. This email will be sent approximately sixty days after the end of each quarter. The email will have four reports attached to it:

- ∑ Summary Report use this report to validate if the data for the period is correct, such as record counts, min/max/average charges, admission type and source, payer type, patient age, gender, race, and ethnicity
- Claim Count for First Physician Report Use this to determine if the physicians (attending, operating, other) who utilize your facility are represented correctly. This report will give a claim count by physician name, sorted by name. It will also include the physician ID but will not include patient information.
- Claim Count for Second Physician Report Use this to determine if the second physicians (attending, operating, other) who utilize your facility are represented correctly. This report will give a claim count by physician name, sorted by name. It will also include the physician ID, but will not include patient information
- Error Type List Report use this to determine if you have made all possible corrections to your data, if needed.

The email will suggest that if the Certifier determines that the data is complete and accurate after reviewing the reports, then they should consider choosing the Encounter or Event on Demand (EOD) option on their certification tab for that quarter. If you do not choose to start the EOD option, the certification process will start after the cutoff for corrections as it does now.

\*Cutoff for initial submission is the date when the submission data is due in the system.

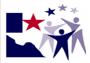

### Go To Correct Errors/ Claim Correction

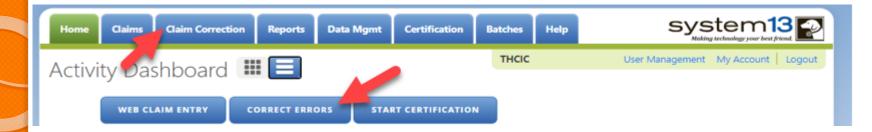

The user can go to claim correction through the provider tab or the dashboard icon

Correction Correction

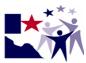

# Opening Claim Correction

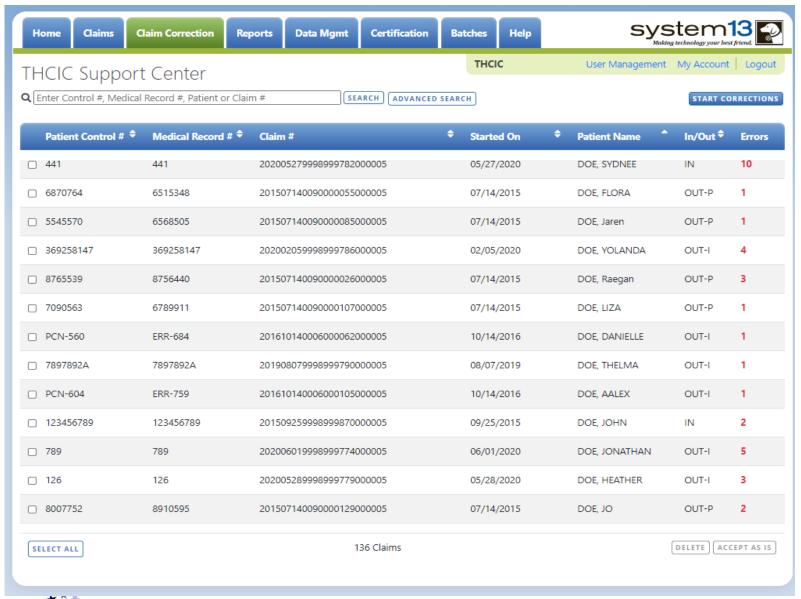

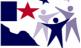

# Sorting Claim Correction Listing

The user can sort the Claim Correction listing by clicking on the title listings patient control #, medical record #, claim #, processed date, patient name, in/out and errors. Click the title tab to sort the tabs by. The list will sort by this tab. The arrow direction will indicate will determine the direction of the listing.

| Home Claims C                                                                  | laim Correction Re | ports Data Mgmt Certification | Batches Help | SYS             | tem13                      |  |
|--------------------------------------------------------------------------------|--------------------|-------------------------------|--------------|-----------------|----------------------------|--|
| THCIC Support                                                                  | t Center           |                               | THCIC        | User Management | My Account   Logout        |  |
| Q Enter Control #, Medical Record #, Patient or Claim # SEARCH ADVANCED SEARCH |                    |                               |              |                 |                            |  |
| Patient Control # +                                                            | Medical Record # ♦ | Claim #                       | Started On   | Patient Name    | In/Out <sup>‡</sup> Errors |  |
| □ 441                                                                          | 441                | 202005279998999782000005      | 05/27/2020   | DOE, SYDNEE     | IN 10                      |  |
| ☐ 6870764                                                                      | 6515348            | 201507140090000055000005      | 07/14/2015   | DOE, FLORA      | OUT-P 1                    |  |
| <u> </u>                                                                       | 6568505            | 201507140090000085000005      | 07/14/2015   | DOE, Jaren      | OUT-P 1                    |  |
| 369258147                                                                      | 369258147          | 202002059998999786000005      | 02/05/2020   | DOE, YOLANDA    | OUT-I 4                    |  |
| 8765539                                                                        | 8756440            | 201507140090000026000005      | 07/14/2015   | DOE, Raegan     | OUT-P 3                    |  |
| 7090563                                                                        | 6789911            | 201507140090000107000005      | 07/14/2015   | DOE, LIZA       | OUT-P 1                    |  |
| □ PCN-560                                                                      | ERR-684            | 201610140006000062000005      | 10/14/2016   | DOE, DANIELLE   | OUT-I 1                    |  |
| □ 7897892A                                                                     | 7897892A           | 201908079998999790000005      | 08/07/2019   | DOE, THELMA     | OUT-I 1                    |  |
| □ PCN-604                                                                      | ERR-759            | 201610140006000105000005      | 10/14/2016   | DOE, AALEX      | OUT-I 1                    |  |
| <b>*</b> 2                                                                     |                    |                               |              |                 |                            |  |

#### Search for Claims

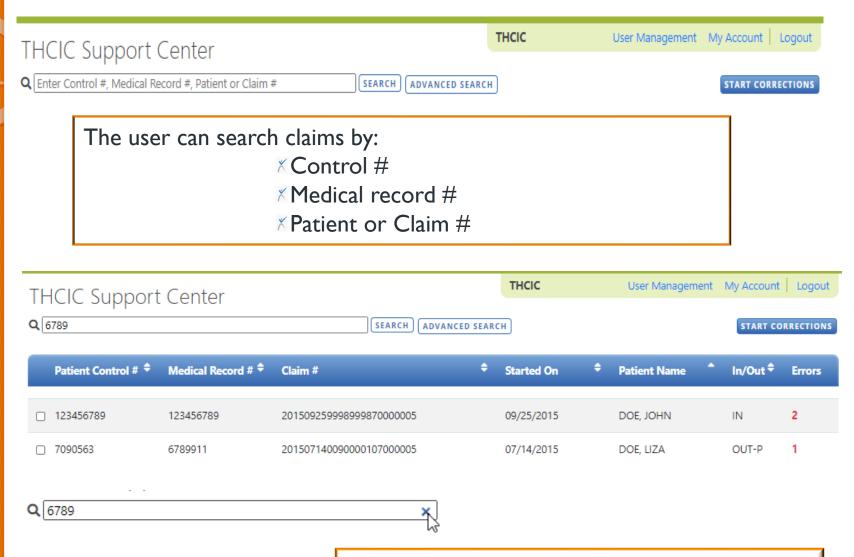

Pressing 'clear' will take user back to Claim Correction listing.

#### Advanced Search for Claims

X Advanced Search – The user can search by the search criteria below

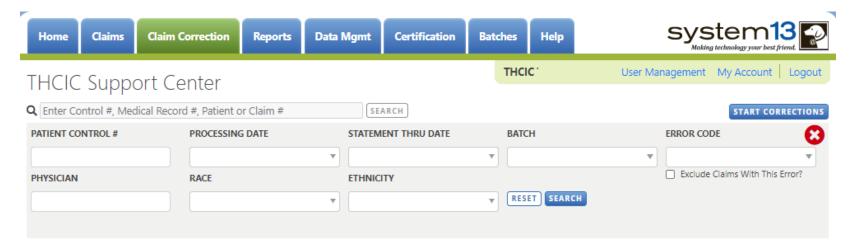

- Type in search request or choose search criteria.
- Click search to sort listing by search criteria requested.
- Click to return to the unfiltered list of claims.

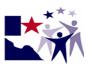

#### Advanced Search for Claims

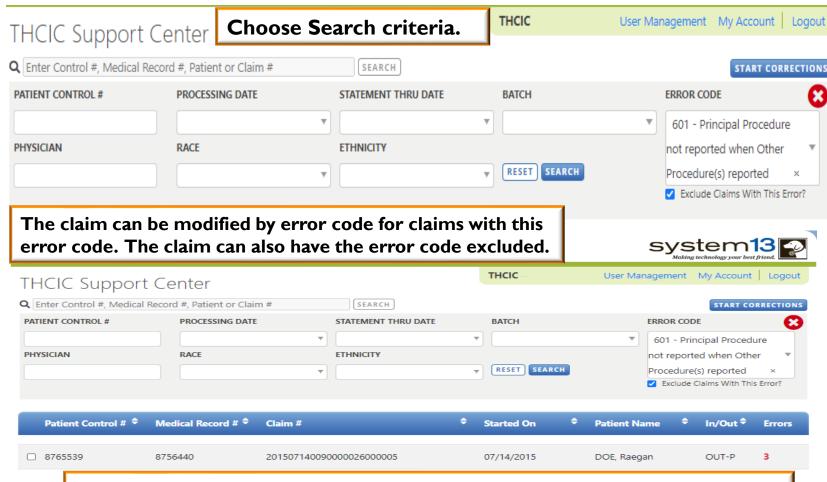

Click Search. A listing with the modified search criteria will display. If no information matching the search criteria then a blank listing will be displayed. Click to close this modified list, the listing can also be reset to exclude search criteria. To reset, click reset and click search again.

#### Delete Claim

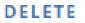

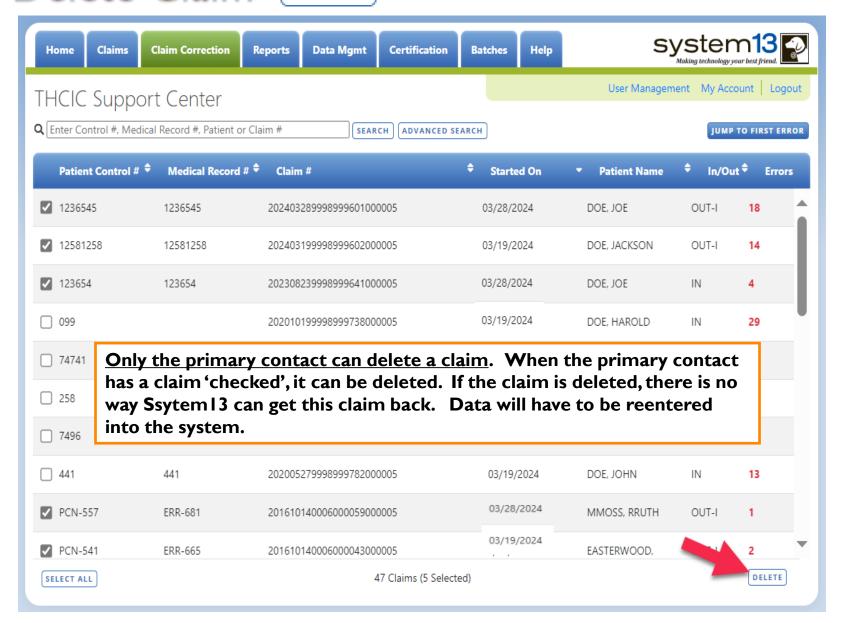

To mark a claim(s) that has errors, "Accept As Is", the "Accept As Is" button has been added to the claim error screen under claim correction. You must first review the errors. Once the errors have been reviewed and the facility cannot make the corrections to pull the claim from the correction listing "Accept As Is" is an option.

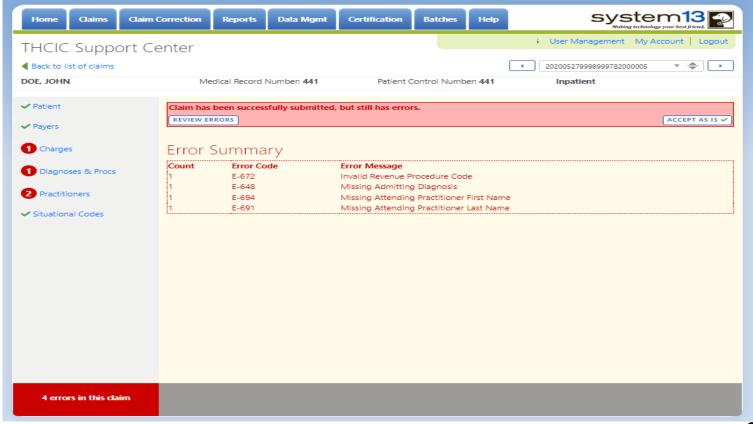

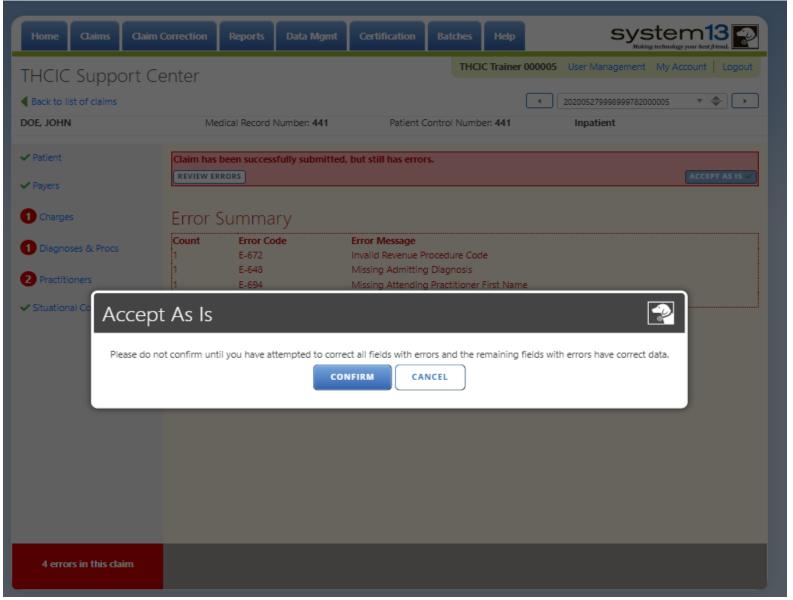

To mark a claim(s) that has errors, "Accept As Is", the "Accept As Is" button has been added to the claim error screen under claim correction. You must first review the errors. Then click, "Check For Errors". If the facility cannot make the corrections, "Accept As Is" is an option.

Accepted As Is.

The "Accept as is" function in the data correction functionality does not correct an error. It only clears the notification of all the errors in the claim itself. The errors still count against the total accuracy rate in the FER unless it is properly corrected through the Correction Tab, or by submitting a corrected claim batch file through the system

The claim will be removed from the claim correction list but will still be on the "Claim" listing with a green "A" and a number, which the number indicates how many errors are on the claim and the "A" indicates the claim was accepted as is. Even after a claim has been accepted as is, it can still be corrected by finding the claim on the Claims list and updating the claim.

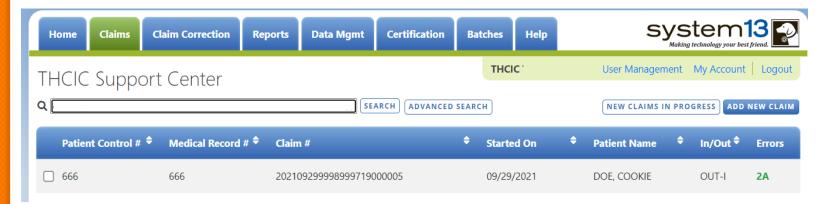

Once this has been updated, check for errors. If the claims still has errors, it will go back to the claim listing. You can also "Accept As Is" again, if the claim still contains errors.

| Claim has been successfully submitted, but still has errors. |                |  |  |  |  |
|--------------------------------------------------------------|----------------|--|--|--|--|
| REVIEW ERRORS NEXT CLAIM →                                   | ACCEPT AS IS 🗸 |  |  |  |  |
| 693 - Invalid Physician 1 (Operating) Identifier             |                |  |  |  |  |

#### **Start Corrections**

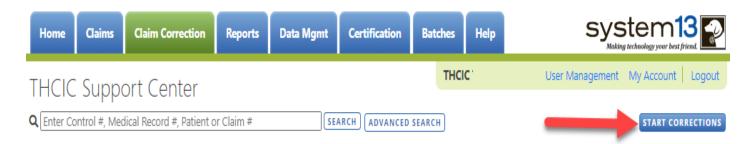

- When using start corrections, the correction process will go through each claim as they are listed on the Claim Correction listing.
- Start Corrections will move sequentially through all claims in the current claims correction list and open the edit screen focused on the first error in the claim. By using Start Corrections followed by SUBMIT and Next Claim all errors can be accessed in order.
- The start correction will go through each claim as they are listed on the Claim Correction listing.

#### Errors in a Claim

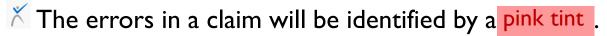

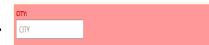

- When changes are made to a claim's field the changes will be indicated by a faded red tint/ green display.
- On the tab that identifies that identifies the different tab of the claim, the number encircled in red will indicate how many errors are on the claim tab, as shown below.

  1 Patient
- Each claim gives an error count as to how many errors are on the claim at the lower left corner.

  7-errors in this claim
- By clicking the , this allows the user to open that part of the claim to make corrections.

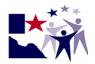

#### Check for Errors

**CHECK FOR ERRORS** 

- Clicking check for errors will save the changes. If you do not check for errors, the errors will be updated on the screen, but not submitted.
- After the user has gone through all errors click check for errors, which checks for errors and resubmits corrected claim.
- Always check for errors before moving to the next claim so the error count and error status of the claim will be updated. If the claim is not submitted the error status will not be accurate and the claim will stay on the Claim Correction listing. The claim may still have other errors also. The user must click check for errors for the claim to be checked for errors and to be taken off the claim correction listing, if it no longer has errors.

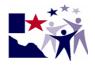

#### Check for Errors

**CHECK FOR ERRORS** 

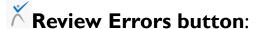

Claim has been successfully submitted, but still has errors.

REVIEW ERRORS NEXT CLAIM →

783 - The Claim must have either a THCIC required HCPCS code or a THCIC required revenue code.
637 - Invalid Patient SSN
672 - Invalid Service Line Procedure Code
685 - Missing Unit Measurement Code.
679 - Charges present but no corresponding Revenue Code
672 - Invalid Service Line Procedure Code
670 - Revenue Code in first service line detail is missing
608 - Missing Principal Diagnosis
701 - Primary Payer Name is required
692 - Invalid Physician 1 (Operating) Qualifier

- The user will get a list of all errors that are still on the claim.
- Click REVIEW ERRORS and the user will be taken back into the claims that was just submitted to review the error(s) on the claim.
- Press <u>ENTER</u> to navigate on a tab to go through errors or click next which will take the user to the next error in the claim. Once all error has been reviewed or modified, submit claim.
- imes If there are no more errors the user will get the following message.

Claim has been successfully submitted.

NEXT CLAIM >

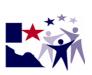

# Look Up Calendar

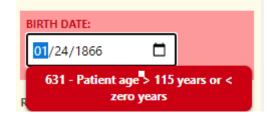

The fields that have calendars 
are indicated by the icon and open up as listed below.

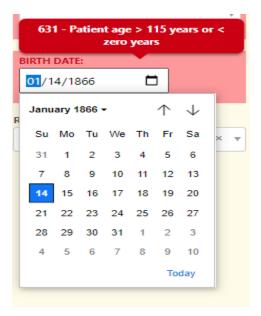

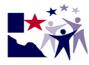

# Look Up Features

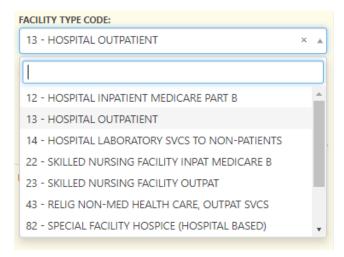

The fields that have the arrow \* have look up menus like listed below.

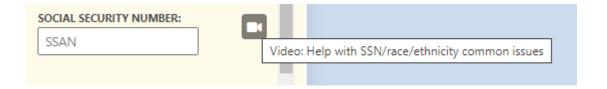

Fields that have a have linked videos to describe what needs to be included in this field.

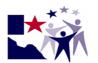

#### Errors in the Claim

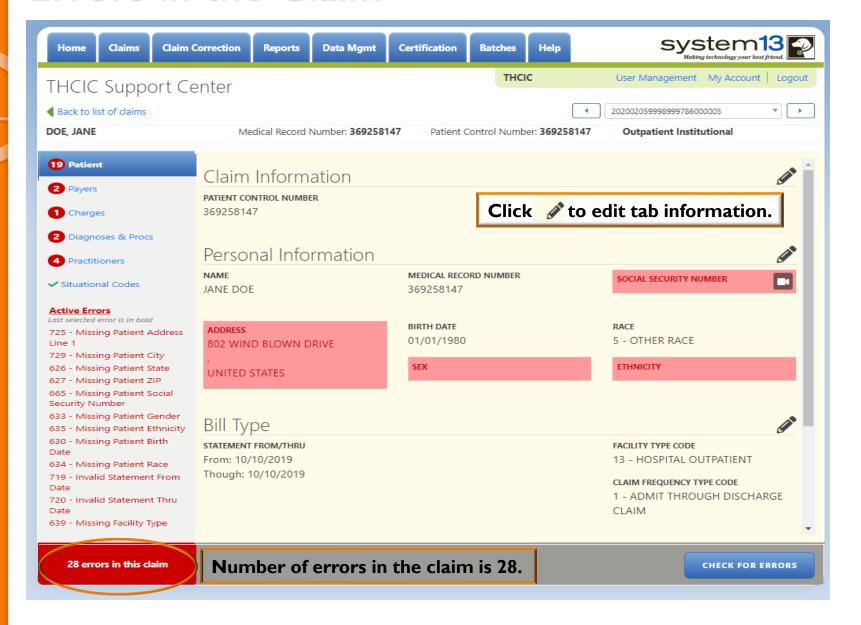

#### Errors in the Claim

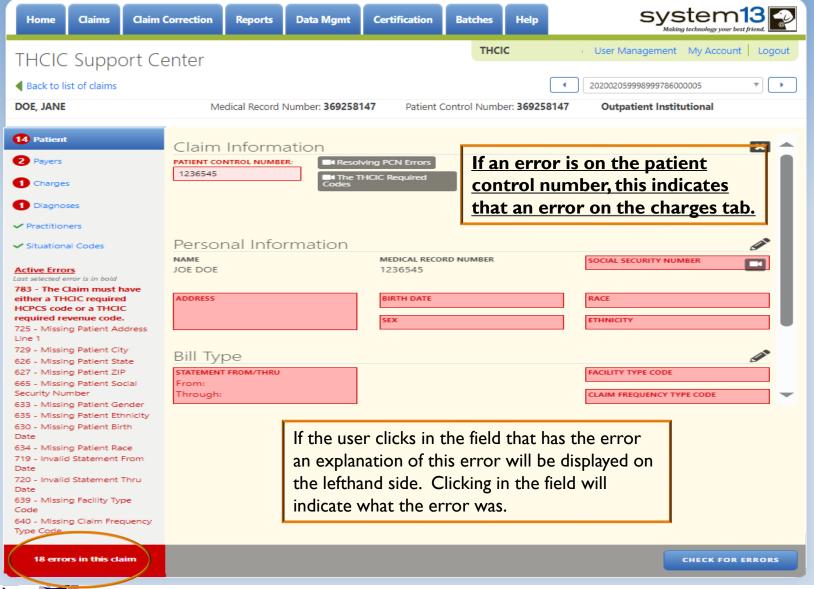

## Error - Payer

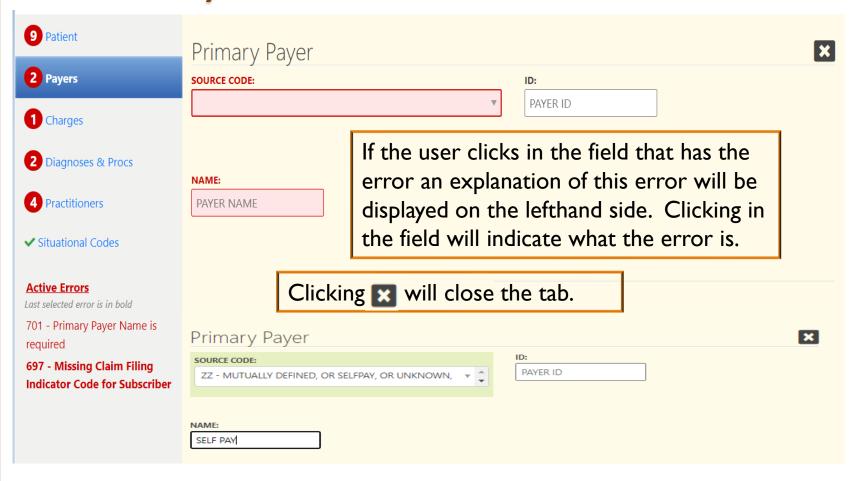

If the option 'ZZ – Mutually defined, or Self Pay, or Unknown, or Charity' is chosen as the payer, do not identify the payer's name in the payer name field. Payer name should be entered as Self Pay, as shown above

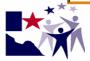

# Charges Tab

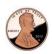

Monetary amounts can be entered as partial dollar amounts by entering a decimal.

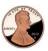

The user must select a qualifier to enable the Procedure Code List.

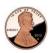

The modifiers are entered in sequence with the next modifier being activated as the user navigates from left to right.

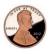

If the Total Claim Charges are marked in error a Recalculate button will appear. Clicking will sum the charges in all the revenue line items present in the claim.

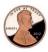

Click on the Add Charge button that is located next to Total Claim Charges to add a new charge to the claim.

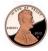

Click on the line item on the left screen to display the detail charge record in right screen.

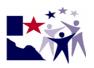

# Errors - Charges Tab

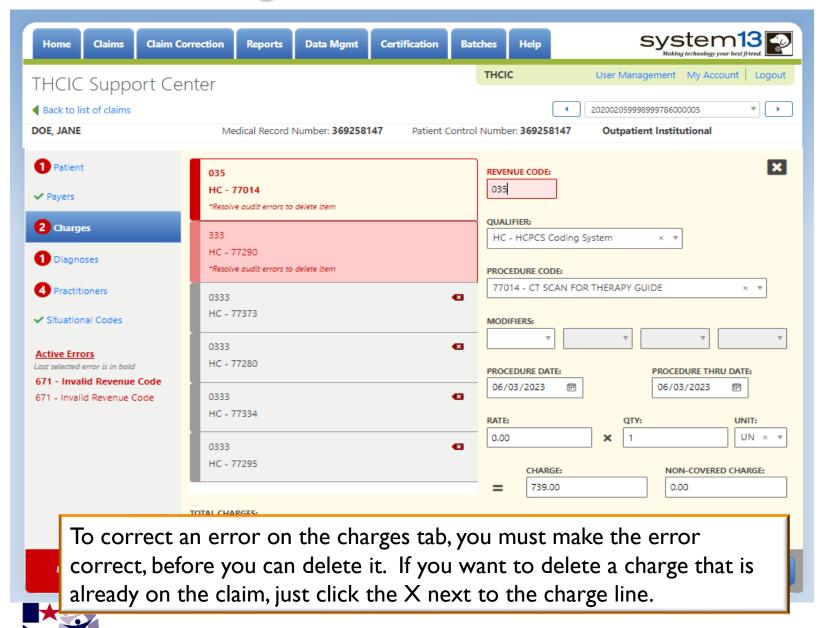

# Diagnosis & Procedure Tab and Situational Tab

- Selection of codes in the procedure code, value code, occurrence spans and Occurrences by dates fields without an accompanying entry of the associated field on the line item will be saved automatically.
- Enter all data prompted data on the line.
- Tabbing out of the last field on the line will generate a new entry line for additional line-item entry up to the maximum amount allowed for the type of data being entered.

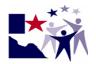

# Error – Diagnosis & Procedures

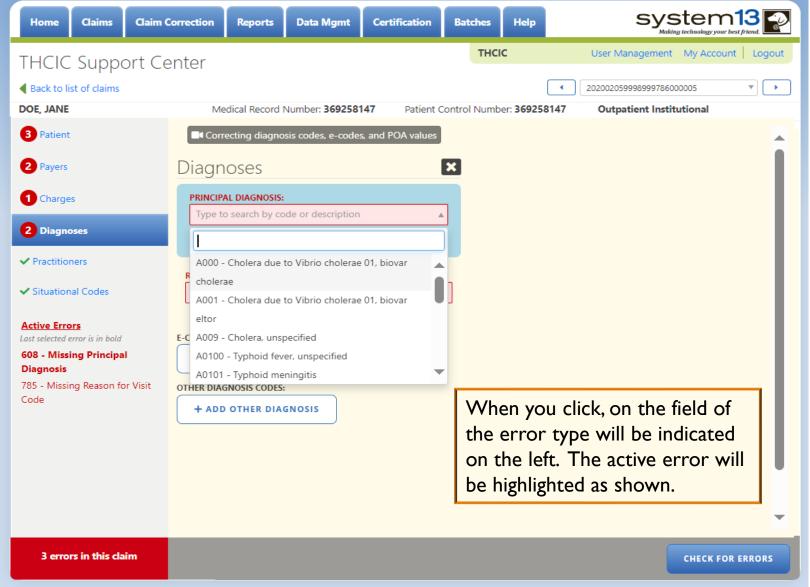

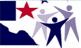

#### **Error - Practitioners**

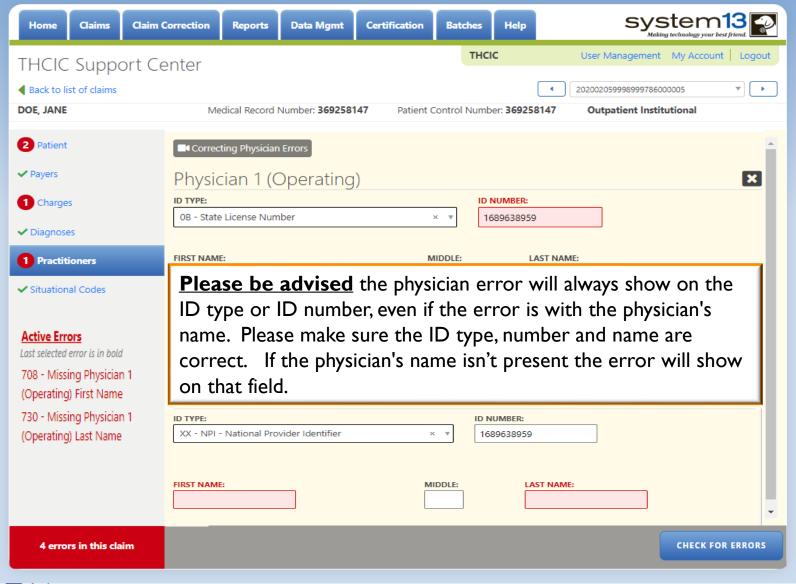

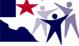

## Submit Claim, but Still Contains Errors

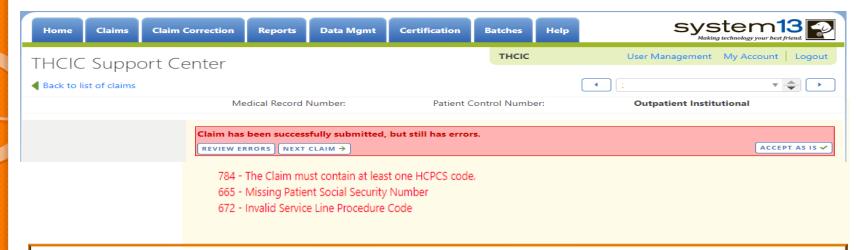

Click 'Back To List of Claims' to go back to the list of corrections or click 'Next Claim' and the next claim on the Claim Correction listing will be displayed. The next claim will open up to the first error on the next claim. Accept as is, needs to be verified that the claim still has errors, but will be taken off the claim correction listing. It only clears the notification of all the errors in the claim itself. The errors still count against the total accuracy rate in the FER unless it is properly corrected through the Correction Tab, or by submitting a corrected claim batch file through the system.

Accepted As Is. X

# Claim Successfully Submitted

Claim has been successfully submitted.

NEXT CLAIM →

Claim successfully submitted, you can go to the next claim on the claim correction listing.

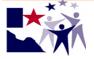

# Professional Charges Tabs correct the claims the same way as institutional

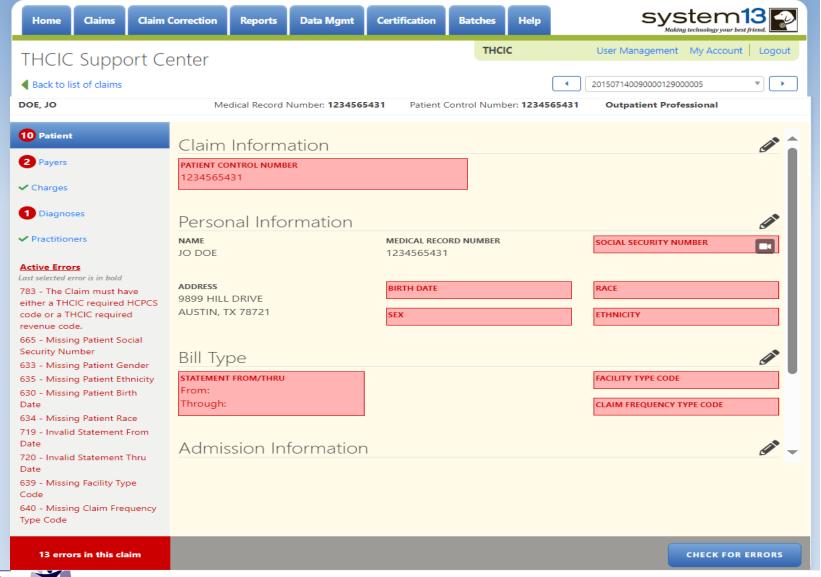

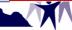

#### Claim Correction Professional Submission

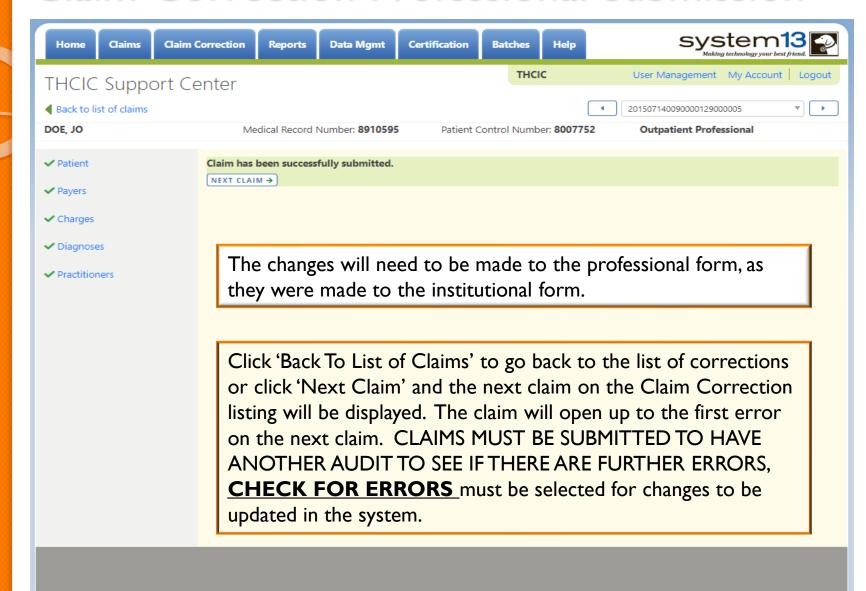

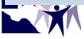

#### Claim Correction

# Questions/ Comments

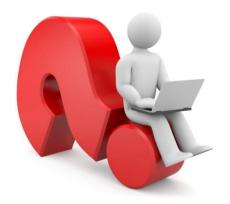

Questions, comments or need clarification please e-mail

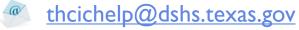

The e-mail should include the facility's THCIC ID.

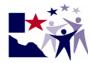

#### THCIC Contact

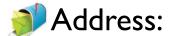

Texas Health Care Information Collection

Dept of State Health Services – Center for Health Statistics

1100 W 49th St, Ste M-660

Austin, TX 78756

Phone: 512- 776-7261

E-mail: THCIChelp@dshs.texas.gov

Web site: <a href="https://www.dshs.texas.gov/texas-health-care-information-collection">https://www.dshs.texas.gov/texas-health-care-information-collection</a>

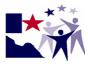

#### **THCIC Contact**

- Contact Tiffany Overton at email <u>Iffany.Overton@dshs.texas.gov</u> if a facility has questions concerning the submission, correction, or certification of data.
- Contact Dee Roes at email Dee.Roes@dshs.texas.gov if submitter test/production files reject due to a submission address or EIN/NPI number.
- For general questions or to request information about THCIC please e-mail to <a href="mailto:thcichelp@dshs.texas.gov">thcichelp@dshs.texas.gov</a>.

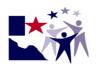

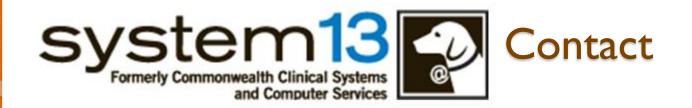

Address:

System I 3, Inc I 648 State Farm Blvd. Charlottesville, VA 229 I I

Phone: I-888-308-4953

Fax: 434-979-1047

E-mail: THCIChelp@system I3.com

Web site: <a href="https://thcic.system13.com">https://thcic.system13.com</a>

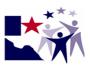